# Splitter: Excel Add-In For Google Forms Survey Data Analytics Tutorial

With Solution for Multiple Data in A Cell, Splitter Will Make your Excel *powerful* survey analytics tool

*Student version*

June 2020

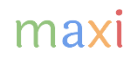

#### Google Forms Summary Result and Survey Raw Data

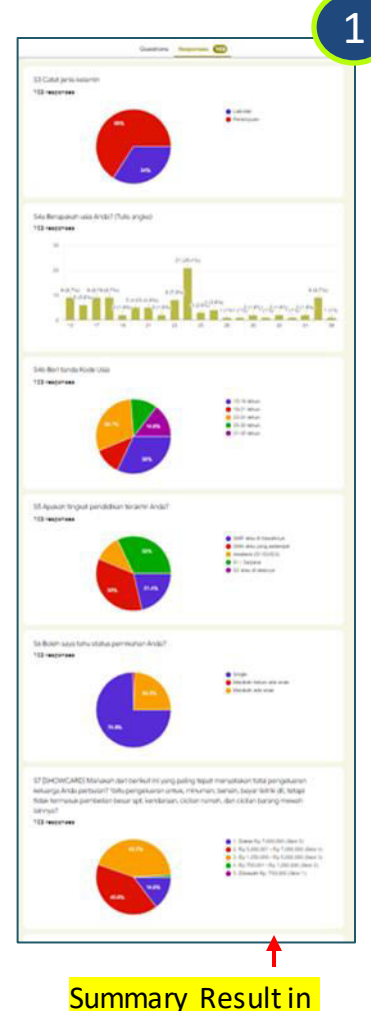

If you run a survey using Google Forms, summary result for each question will be available in real-time. Summary means aggregate result from all respondents participating so far. Usually it is presented in the form of chart (pie, column or bar) that can be copied. However data deep dive may be needed, analysis deeper than the aggregate level, for example

- Result breakdowns by gender (male and female), age (teens, adults, seniors), economic class (lower, middle, high).
- Results from selected respondents. An example for national survey is to show results from certain region or city only.

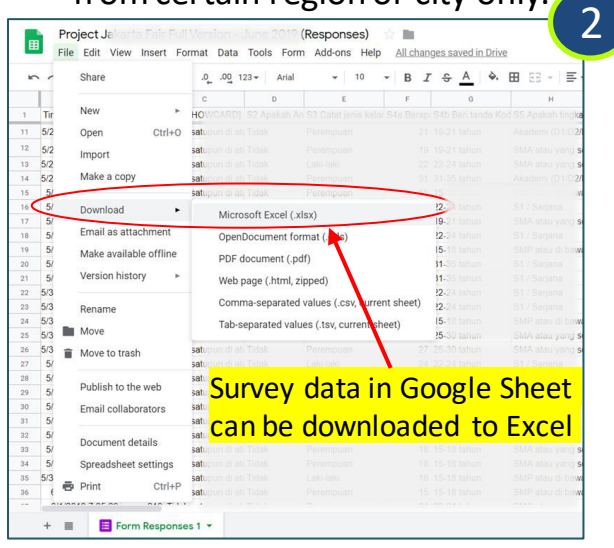

Raw data is available in Google Sheet. Column represents question while row respondent. For each cell contains answer for certain question for a particular respondent. The one cell format applies regardless of question type: single answer, multiple answer, or open end. Pivot table use for Google Forms survey data is therefore limited to survey with single answer questions.

The data however can be downloaded as Excel.

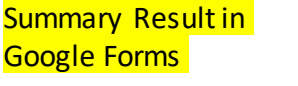

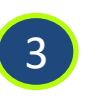

In Excel, we are allowed to develop Add-In, that is additional set of customized formulas. We have developed Add-In called Splitter to address Google Forms survey data format

#### Splitter: Excel Add-In For Google Forms Survey Data Analytics

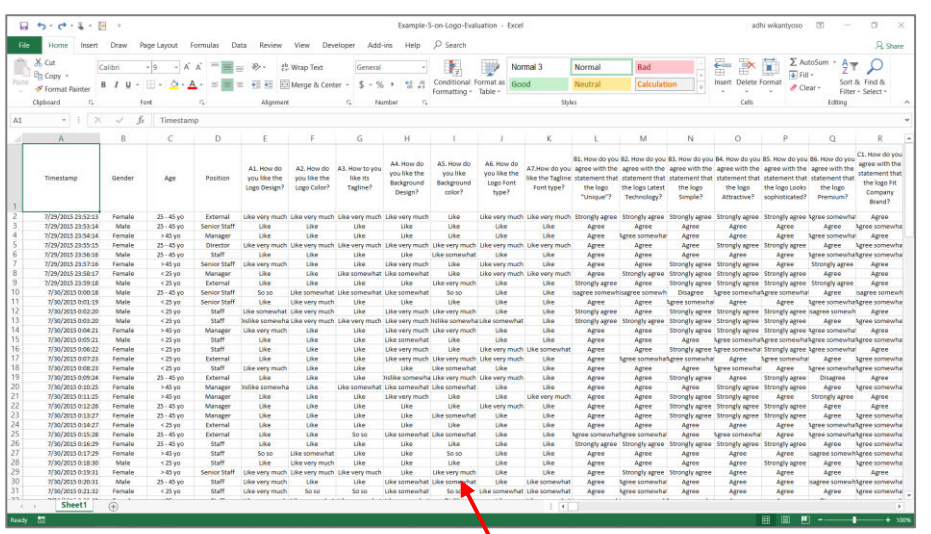

Google Forms survey data downloaded as Excel

Splitter is Excel Add-In For Google Forms Survey Data Analytics. It is specially designed for Google Forms survey data downloaded as Excel. Splitter can also be used as analytics for survey data from other online surveys exported to Excel (after adjusting its data format following that of Google Forms)

Splitter makes your Excel a powerful survey analytics tool.

Splitter solves key issue for Google Forms survey data format downloaded in spreadsheet which otherwise Pivot Table would suffice : how to handle multiple data in a single cell.

For Excel for Windows only.

#### Splitter Versions

Three Splitter versions are available depending on question type used in the questionnaire.

- 1. Student version : For Google Forms Questionnaire with Closed End questions only
	- Closed End : **Multiple Choice** (question with single answer) and **Checkboxes** (question with multiple answers allowed - multiple data in a cell in a cell format)
	- Analysis : Crosstabulations and Filter
- 2. Pro version : For Google Forms Questionnaire that has Open End Questions
	- Open End : Instead of choosing available option, respondent write their own answer whether in **Short Answer** (question with answer in short text or numeric) or **Paragraph** (question with answer in long text or essay). Answers for open end question especially **Paragraph** often contains multiple data in a cell. [Download Tutorial](https://drive.google.com/file/d/1nDI6SClAaU7C_g3_yMnInpriMtMR0V3l/view?usp=sharing).
	- Analysis : Cross tabulations, Filter and Coding for Open End Questions.
- 3. Pro X version : Data Entry Diagnostic and Editor
	- Mainly for Paper Questionnaire with manual data entry in Excel. Closed End and Open End Questions. [Download Tutorial.](https://drive.google.com/file/d/1qw9Wfi3bHB21U3qxupMgFOjWNydRsXnb/view?usp=sharing)

# **SPLITTER** STUDENT VERSION **OVERVIEW**

#### Download Links

- Download Splitter Student version from our Google Drive [here](https://drive.google.com/file/d/1TKPBLt5-NCYmMuauWmFvnvcxbzf1d616/view?usp=sharing)
	- How to Install and Run Splitter in Appendix of this tutorial
- Download Excel file for exercise in this tutorial
	- Smartphone games survey data. Download [here.](https://drive.google.com/file/d/1ce9ZL6oHkmuOYb33V0PFEX-frJnOo-DG/view?usp=sharing)

#### Download Google Forms Survey Data as Excel Spreadsheet

- Download Google Forms survey data as Excel. Data should start at cell A1.
- For first time running a survey data set, the sheet containing survey data needs to be the active sheet, (you can see the data in the sheet). Click Splitter Student.

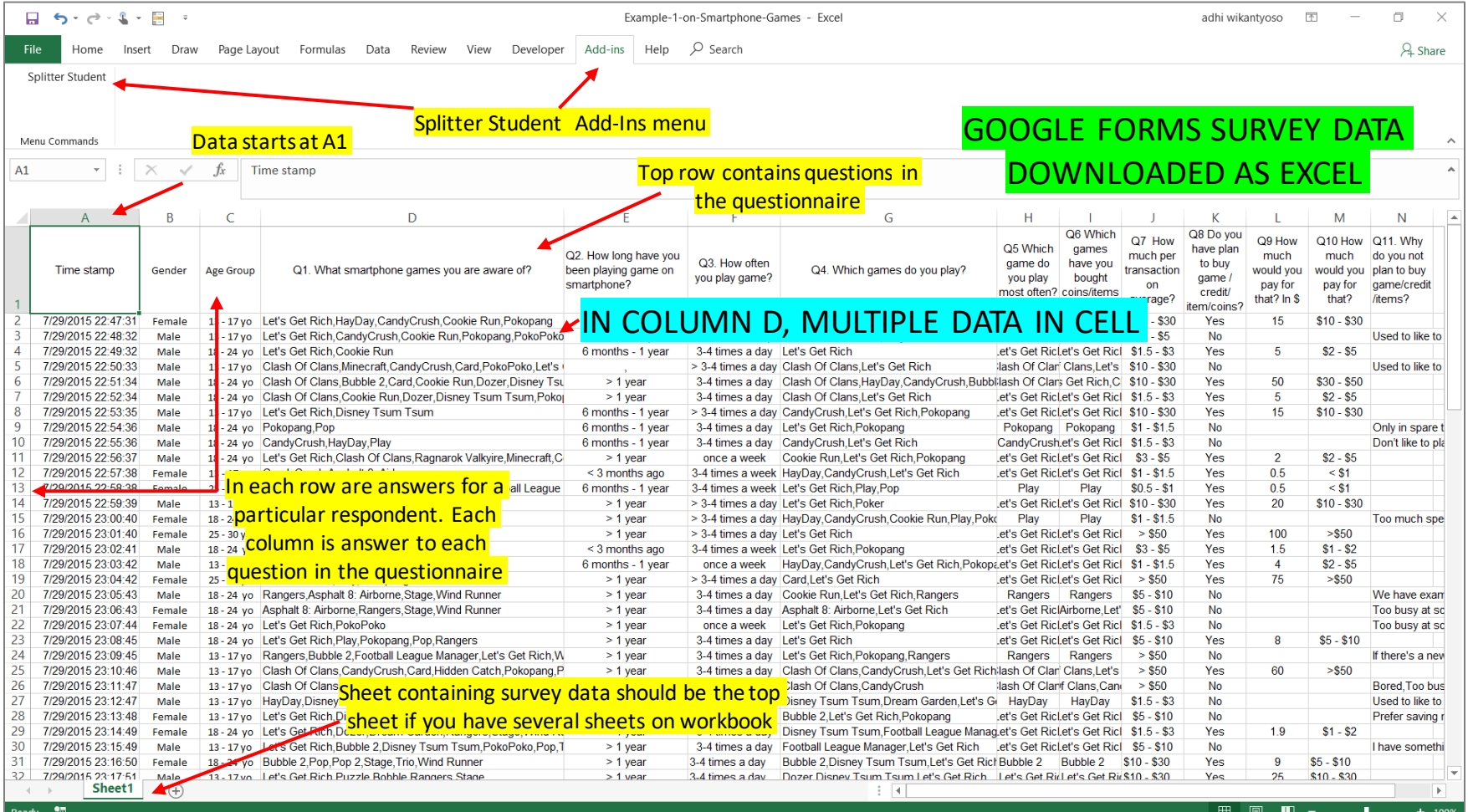

maxi

7

## Click Splitter Button to Show Analytics Window

- Shortly after clicking Splitter button a window pops up.
- The window contains list of questions in questionnaire and analytics tabs.

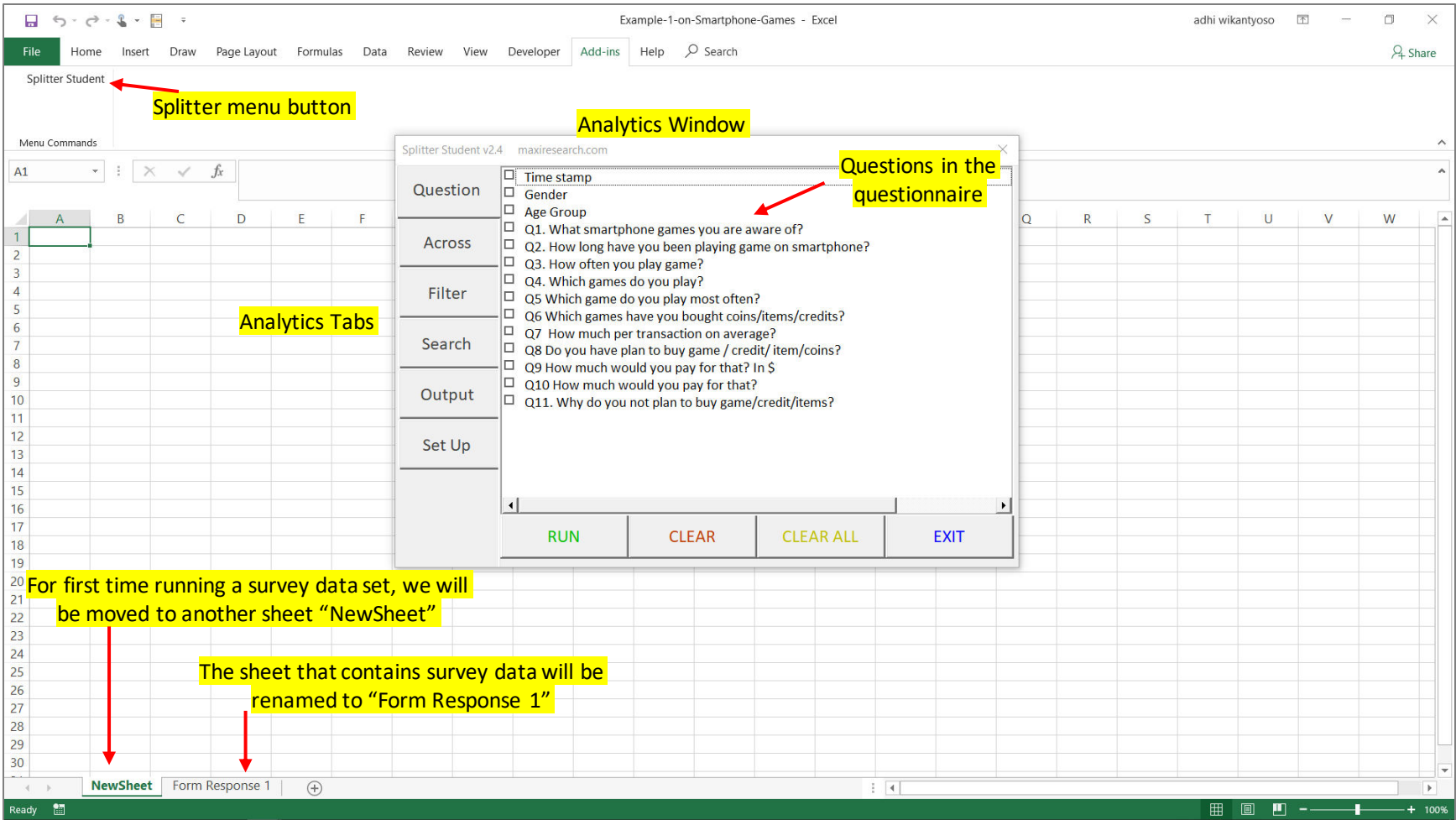

# Set Up – Automatic Coding Result

• In set up you will see automatic coding\* result for answers given for each question

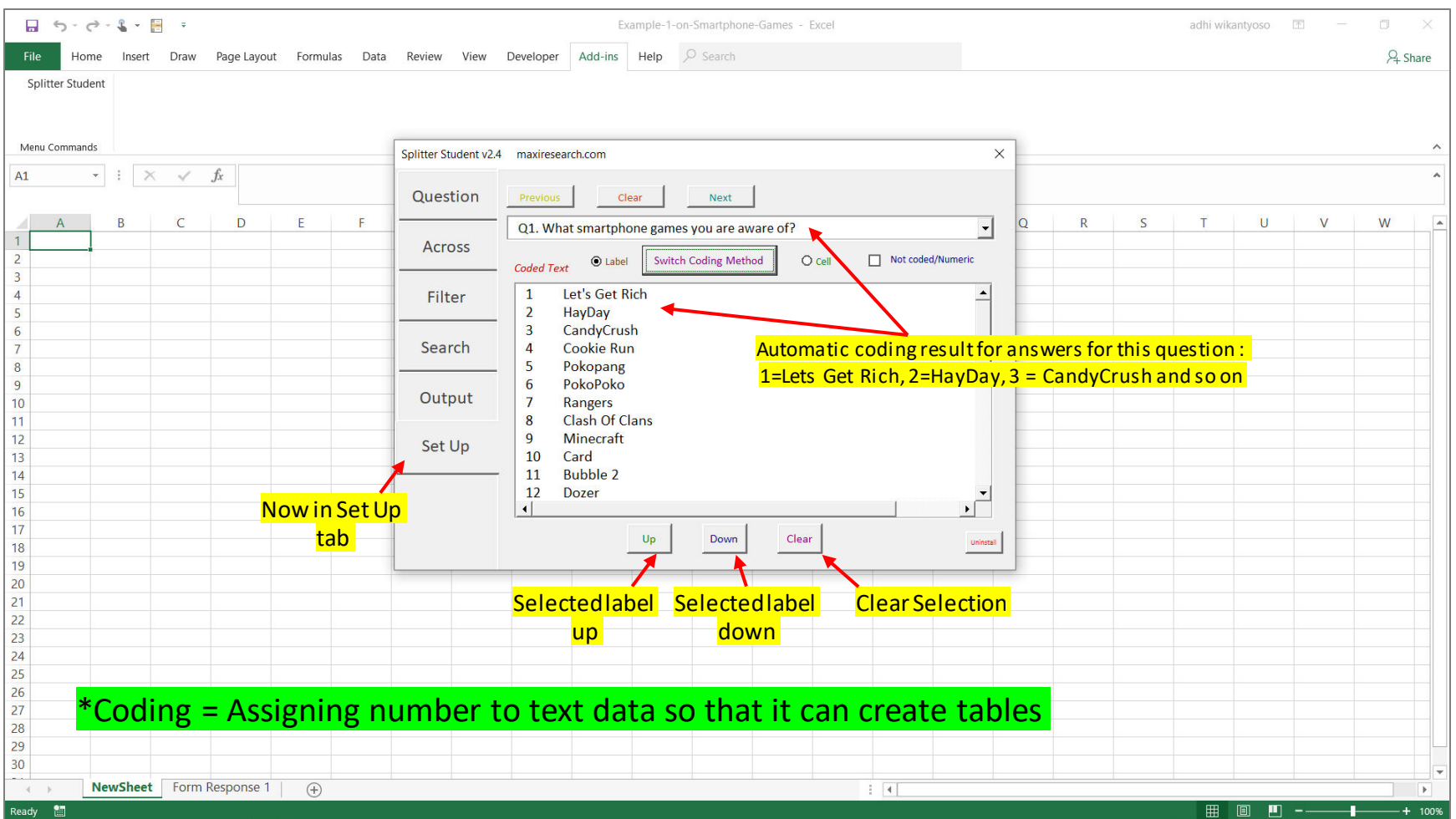

#### Summary Tables

• To create summary tables that is tables for all respondents, go to Question tab and select which question you want to create tables from

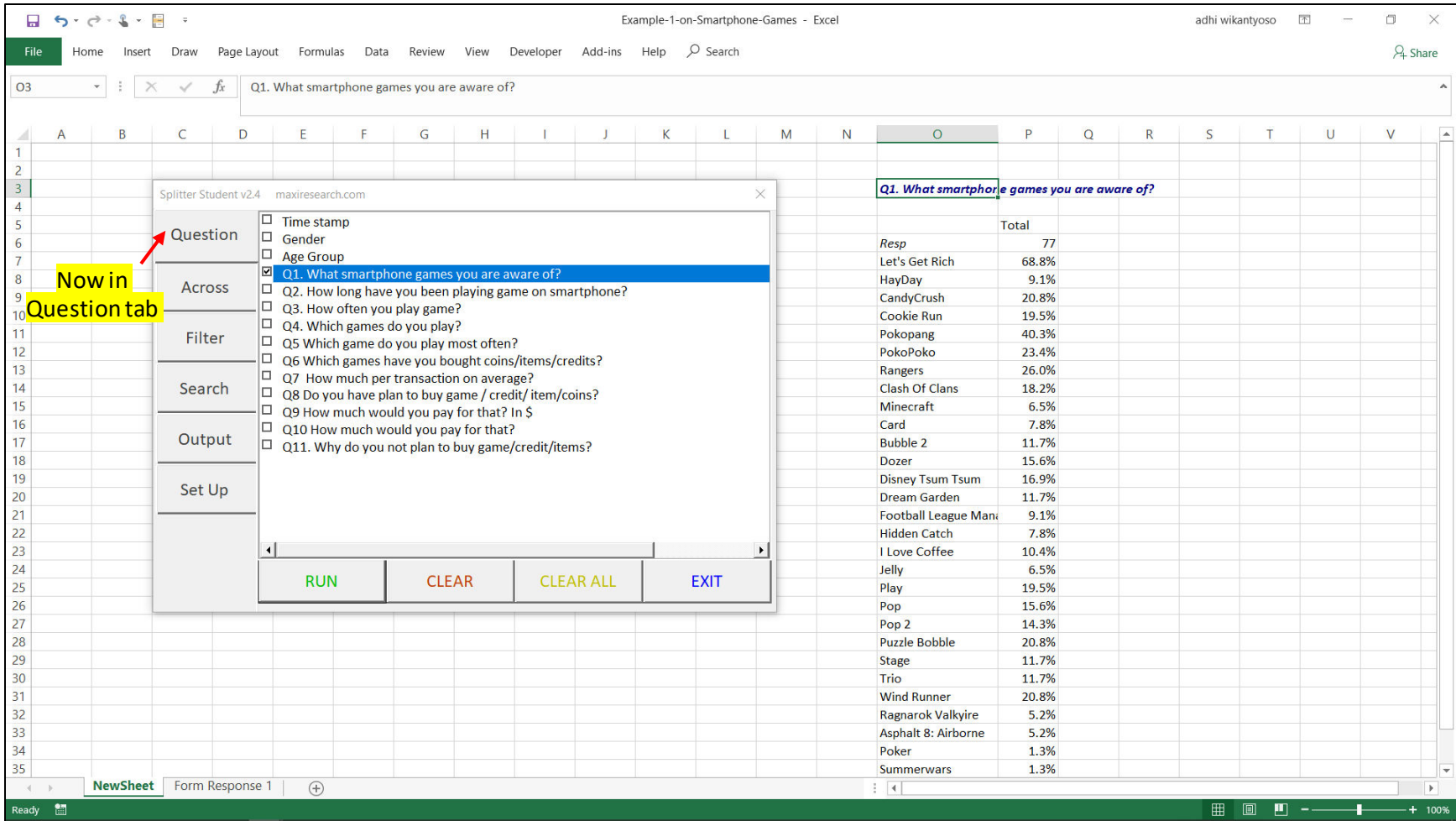

#### Cross-tabulations

• To create cross-tabulation, Select which questions in Question tab and apply which questions in Across tab

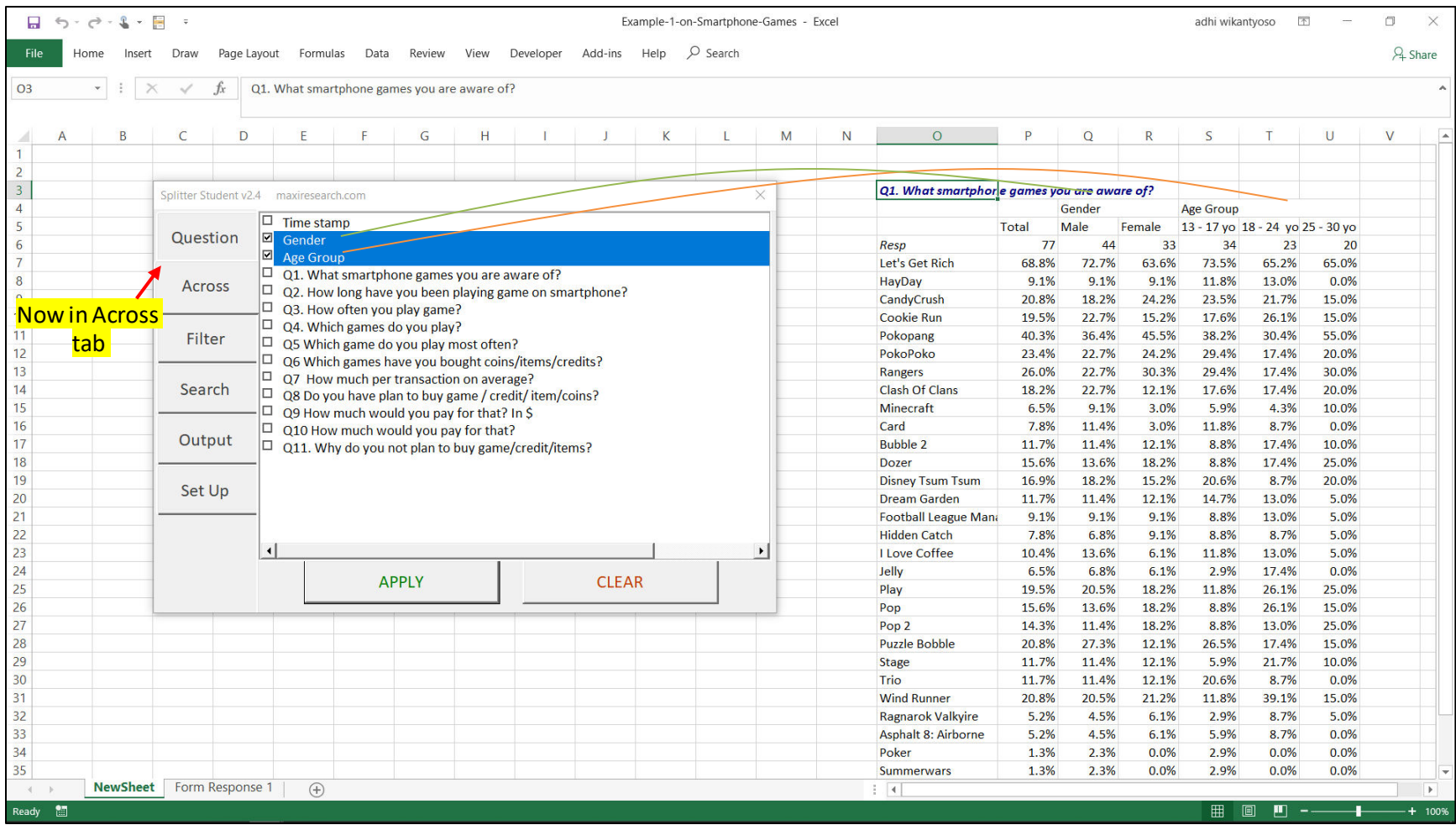

• When we want respondents with certain criteria only.

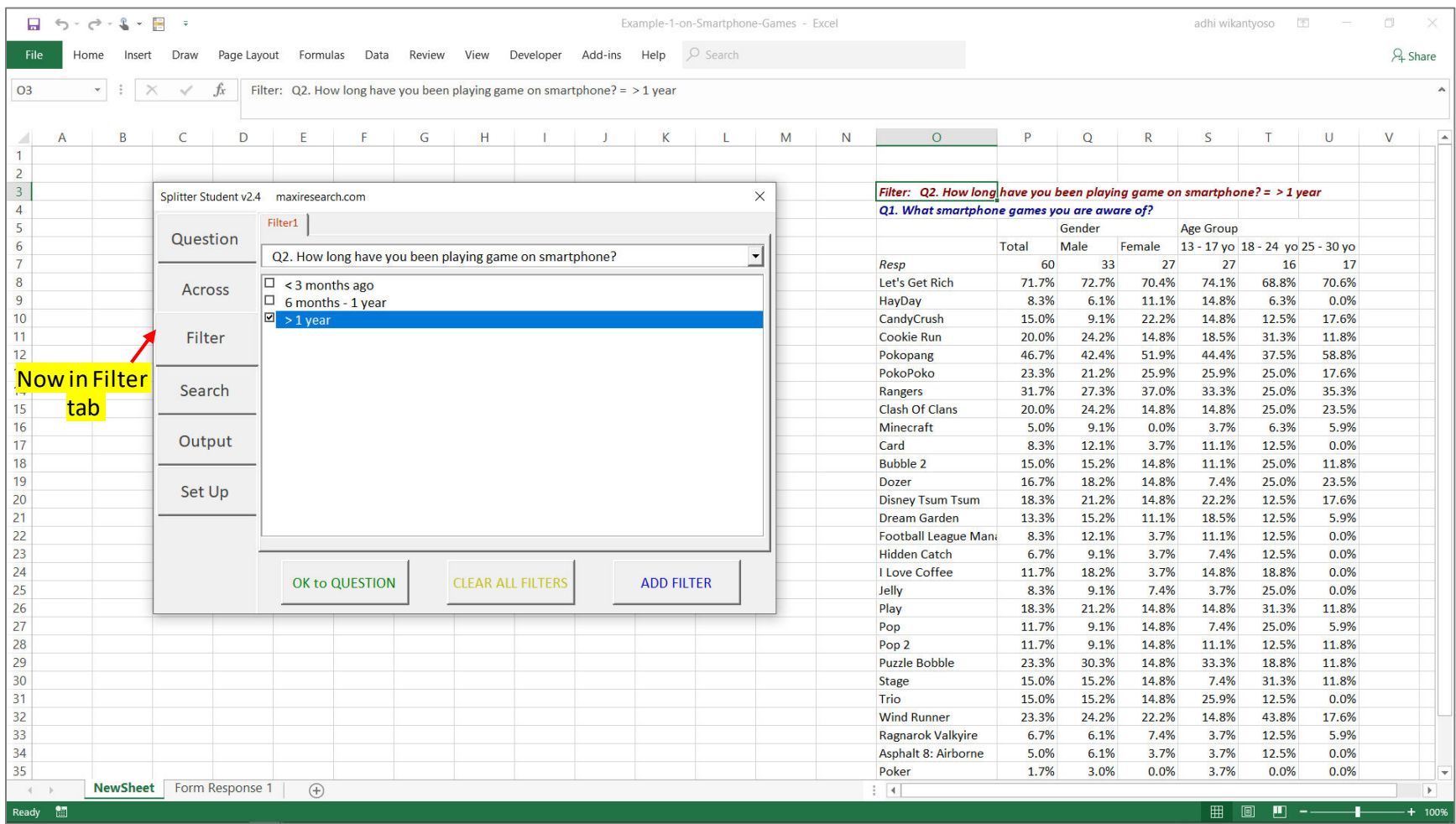

#### Splitter Student Analytics Tabs and Important Information

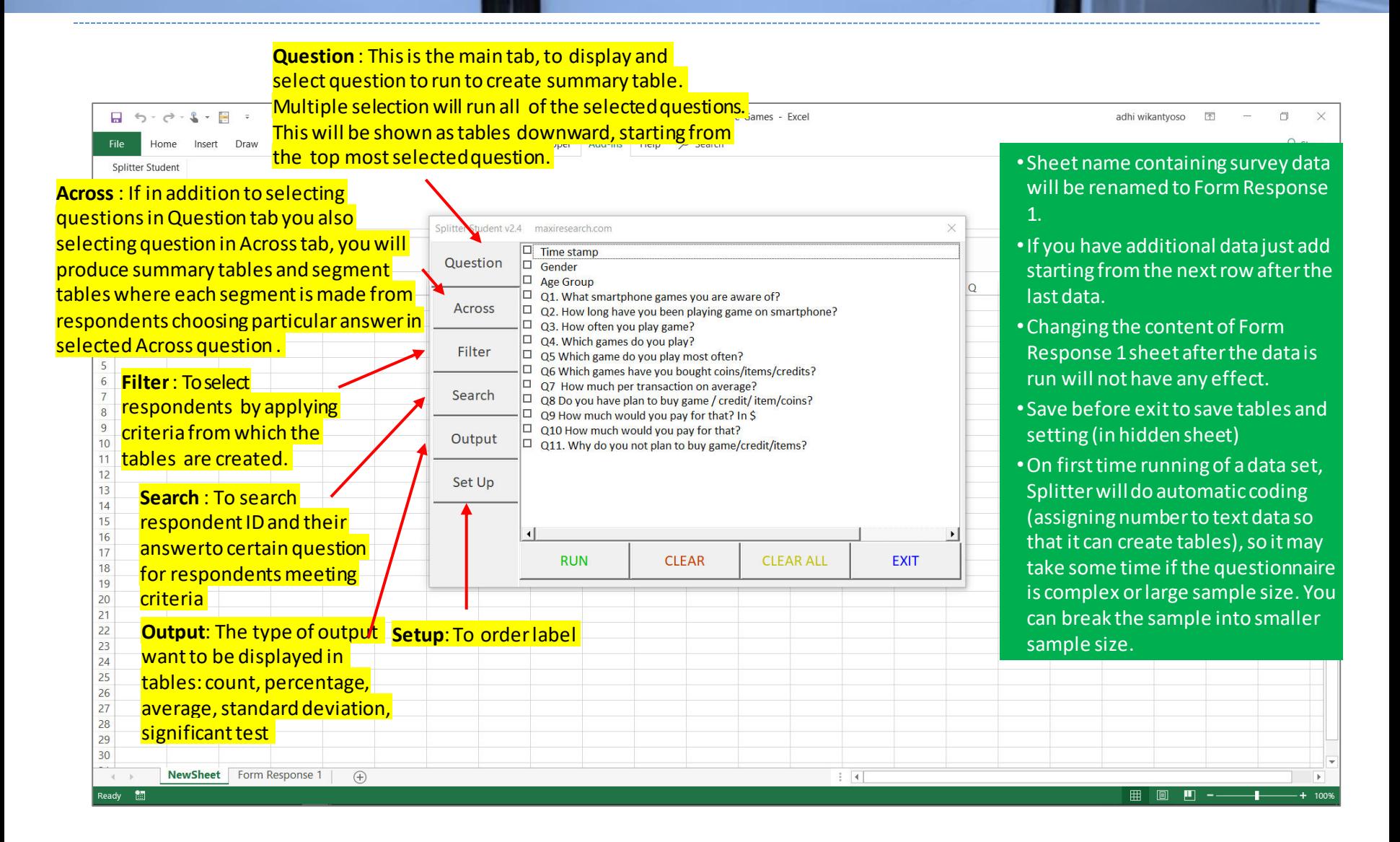

#### In Splitter it is Safe to Play Around with Data

- In analysis using Splitter, the original data will be on a sheet "Form Response 1"
- Splitter will not make any changes on your original data. Therefore for analysis you can play around with data freely, try out different analysis.
	- If you want to start a new in a new workbook, you can copy the data in sheet "Form Response 1" to new sheet in the new workbook then Run Splitter again.

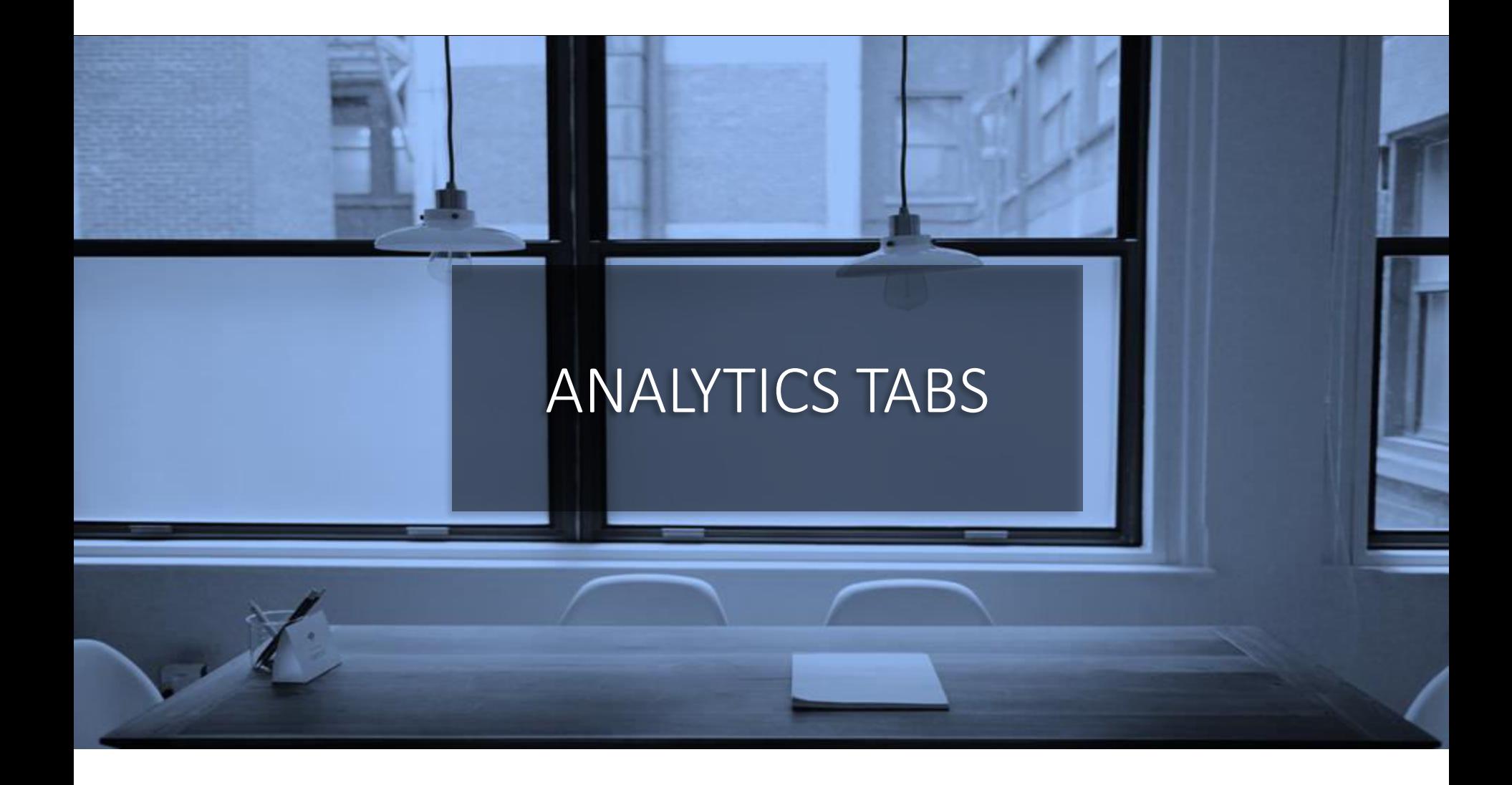

# Set Up Tab (1)

#### • "Label" coding

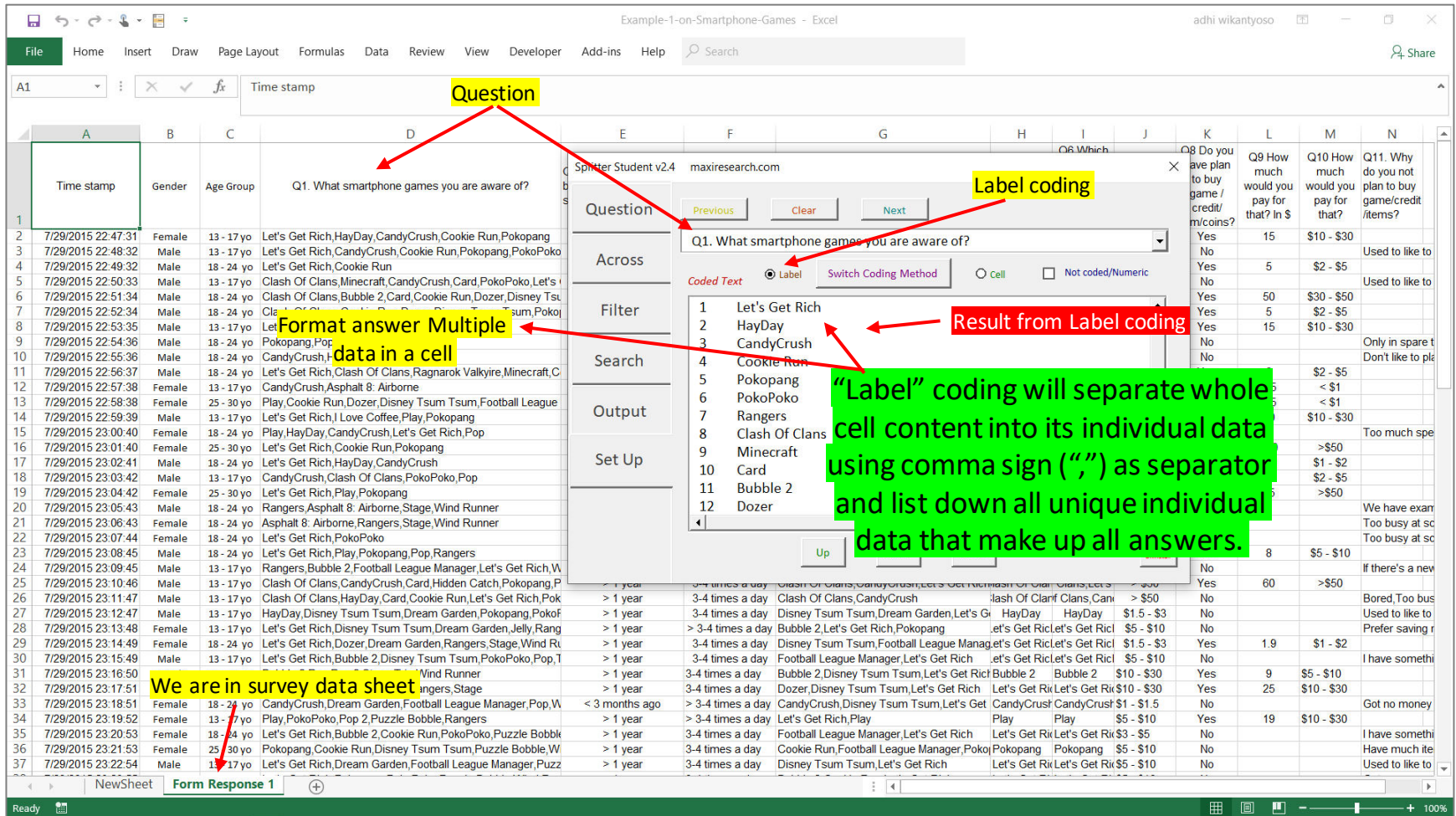

# Set Up Tab (2)

#### • "Cell" coding

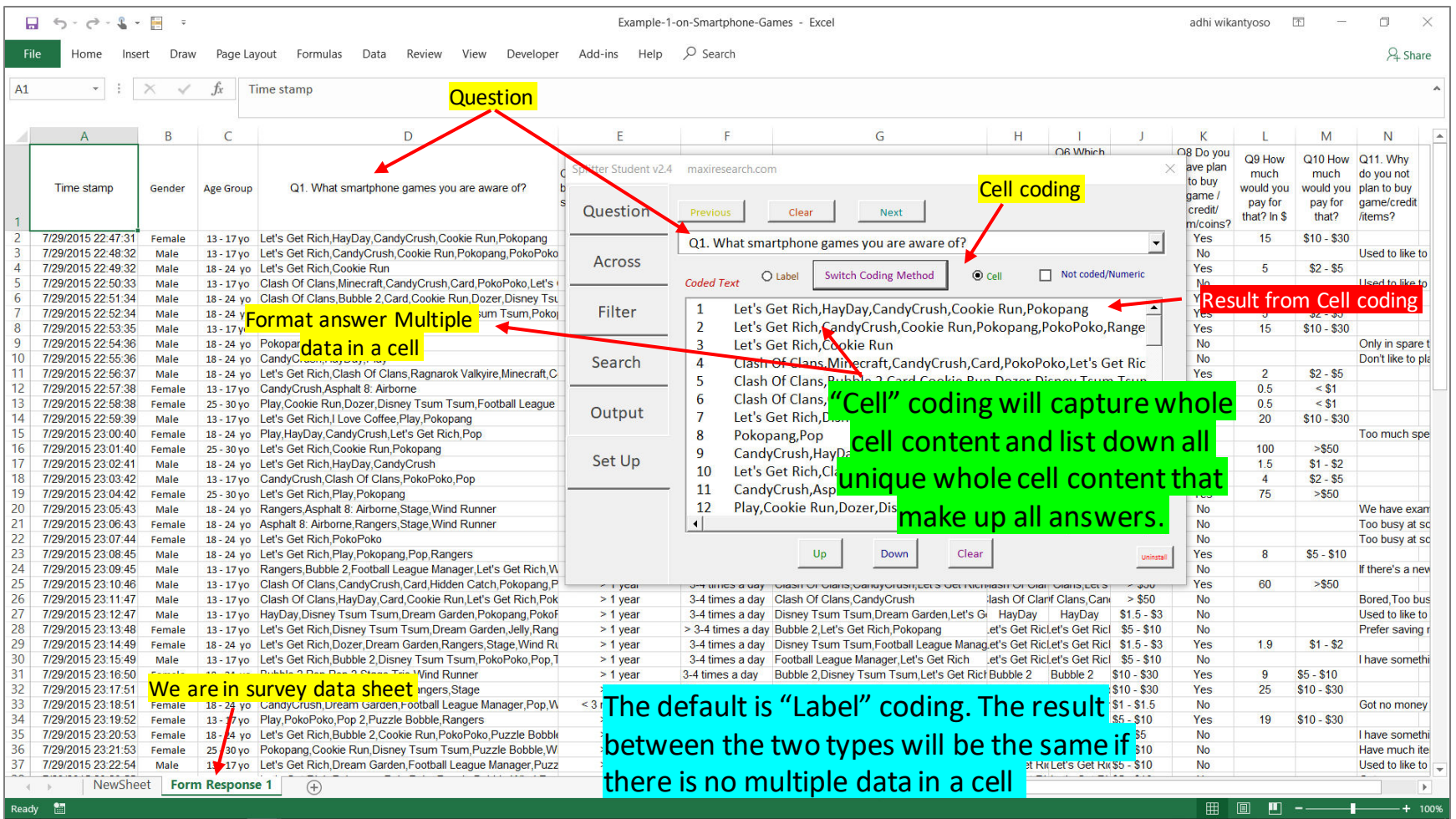

#### Set Up Tab (3)

• In Set Up, you can reorder coding result, as to how to display them in tables.

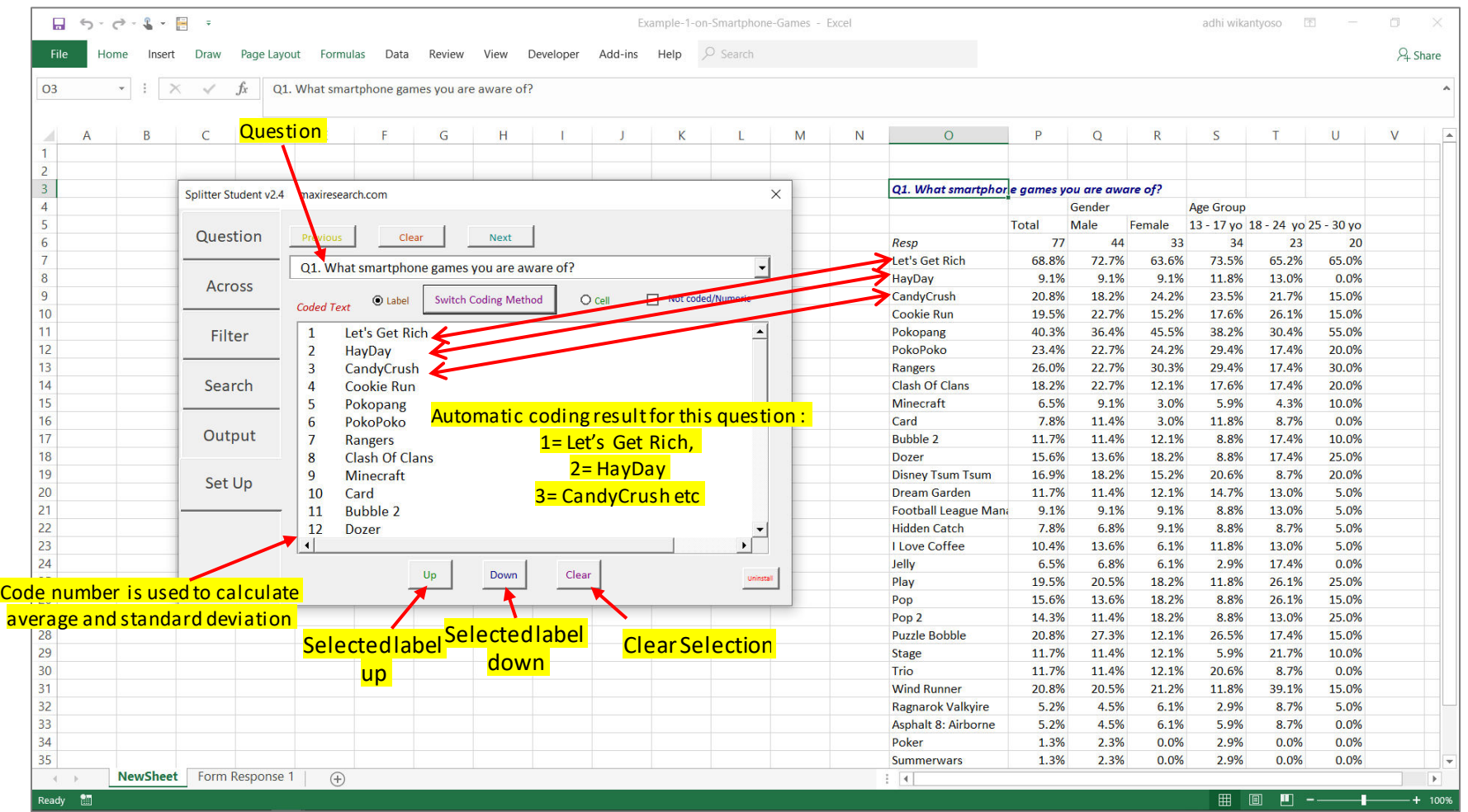

Coding for open end text and numeric data is not supported for Student version.

maxi

#### Question Tab

- Put your cursor anywhere in any sheet as long as not in Form Response 1 (survey data sheet).
- Check on questions you want to make tables from. Click Run.

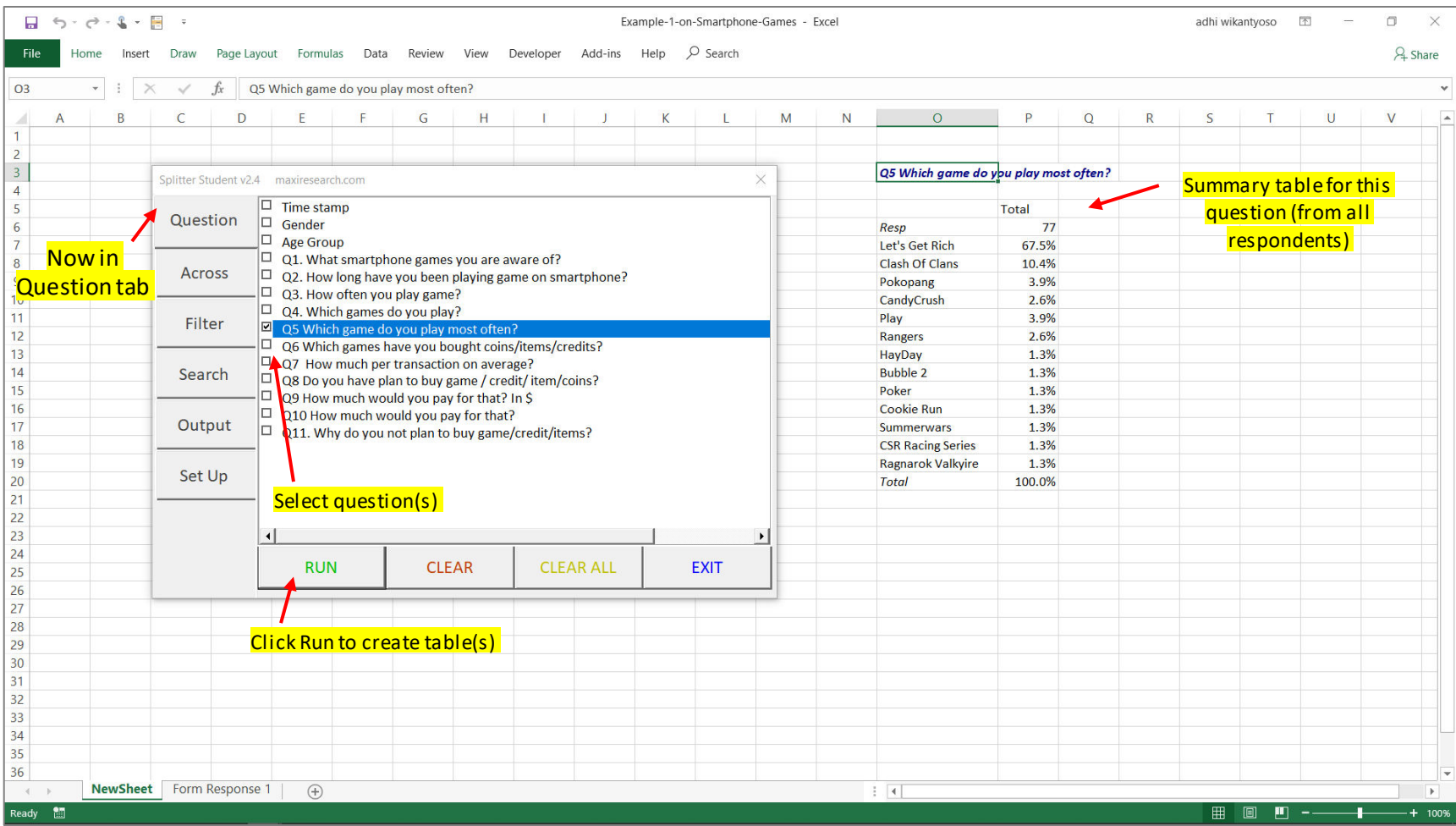

#### Across Tab

• Across tab has similar window display with that in Question tab. If we select question(s) in Question tab and question(s) in Across tab, it will create cross-tabulation.

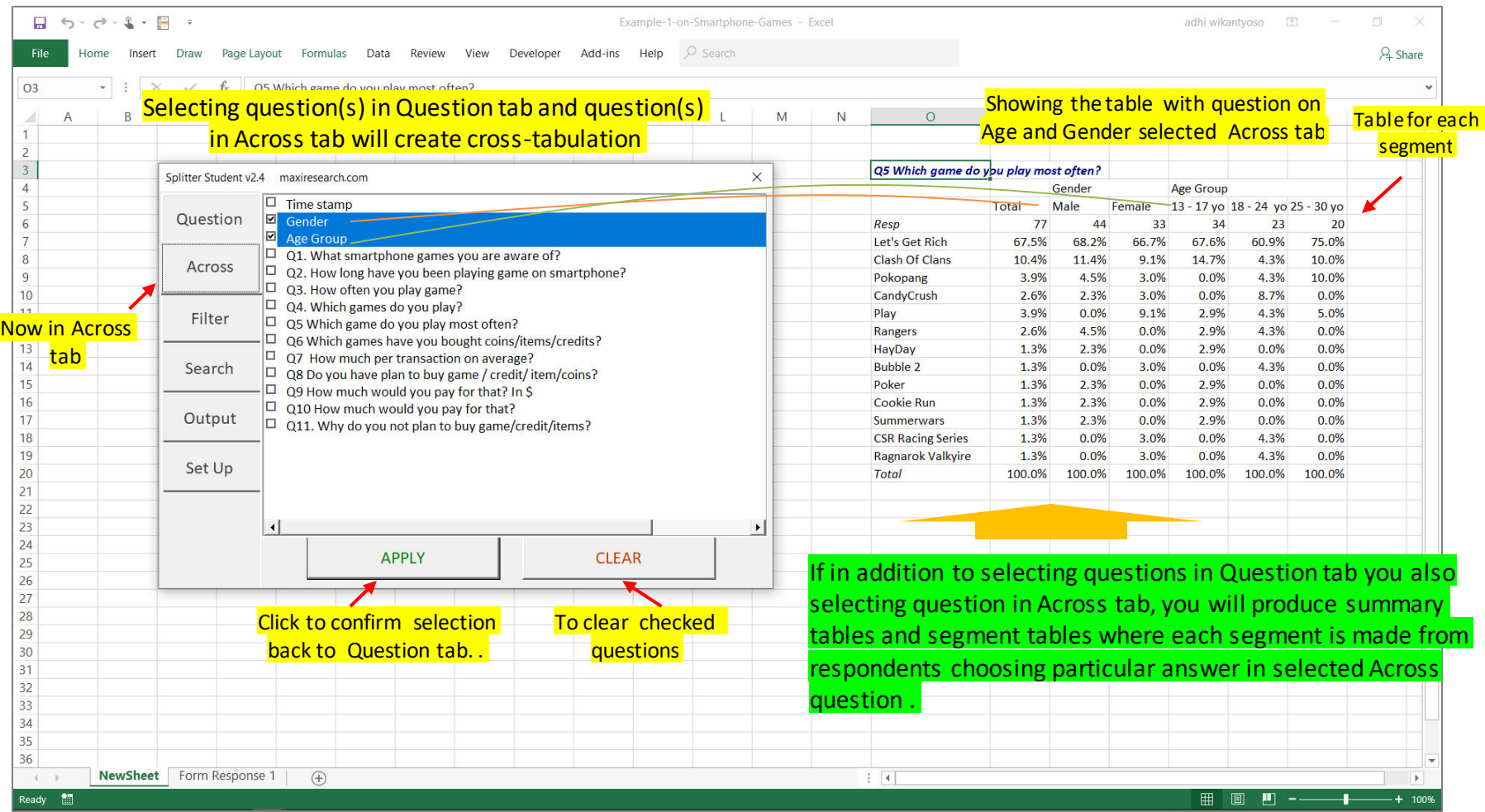

#### Filter Tab

• In the Filter tab, we specify criteria to select respondents from which tables are going to be created.

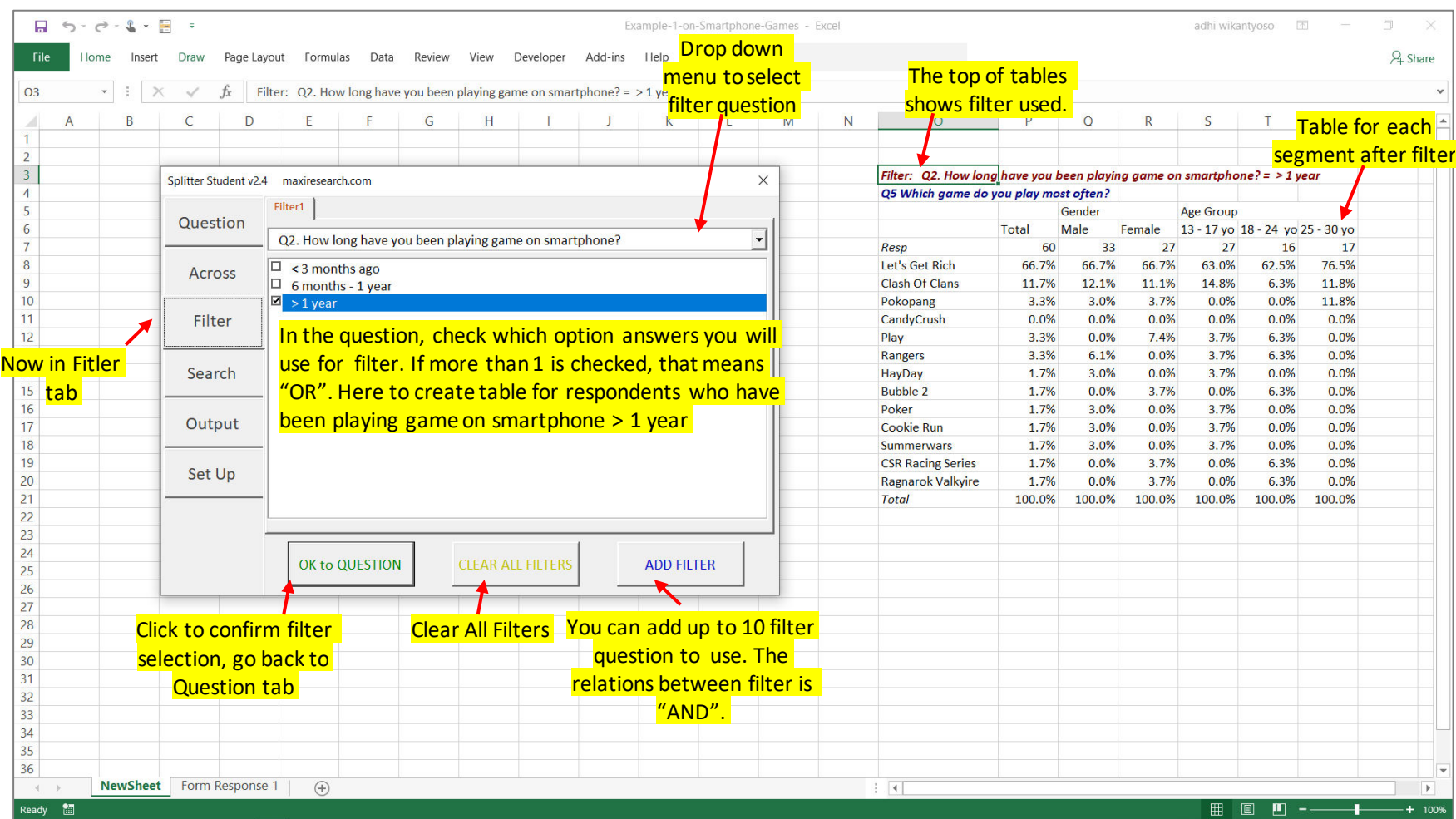

#### Search Tab

• The search function is to look for respondents ID and their responses for a particular question for respondents who meet criteria through filter. We can apply filters up to 10 level.

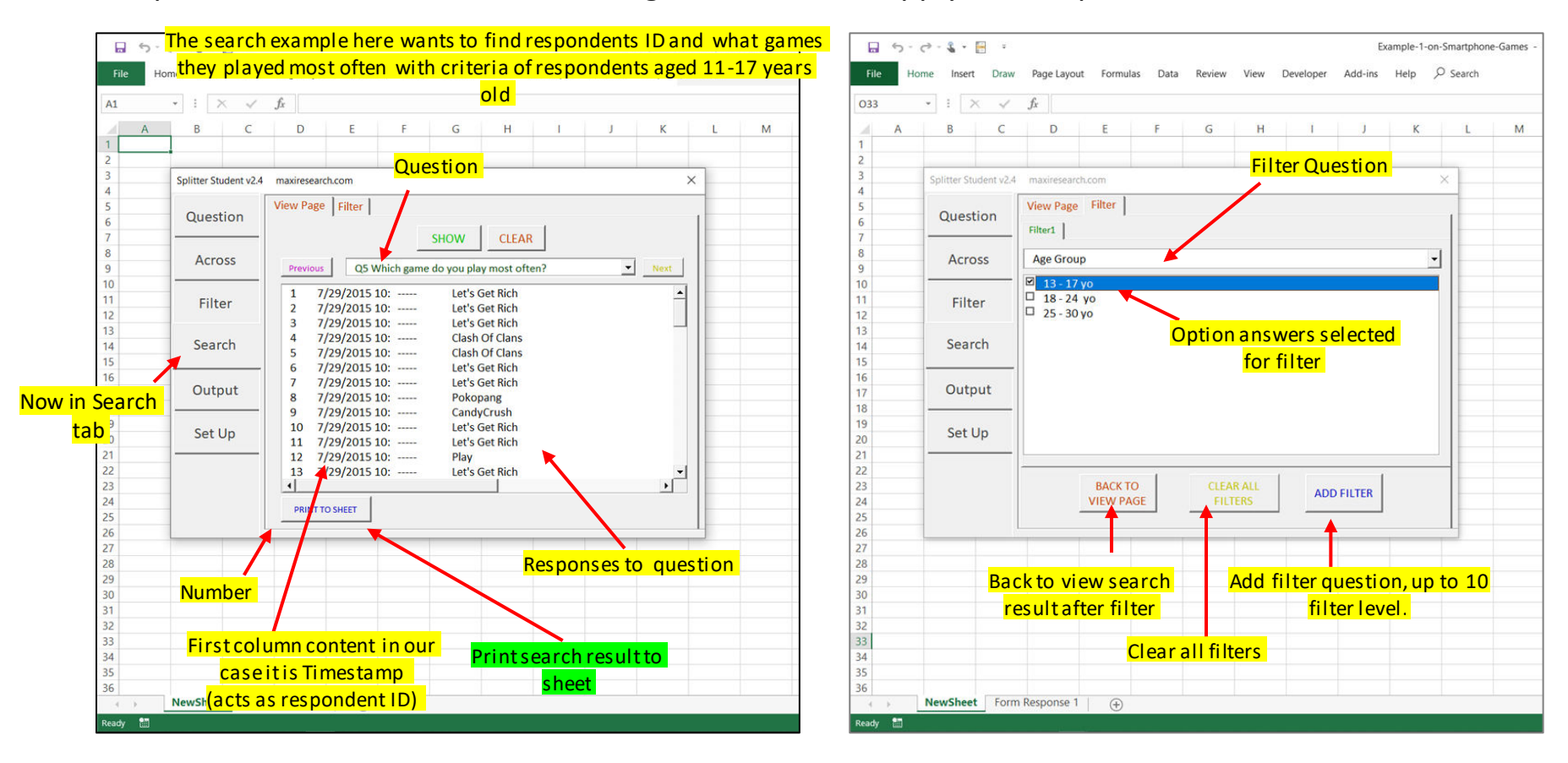

# Output Tab

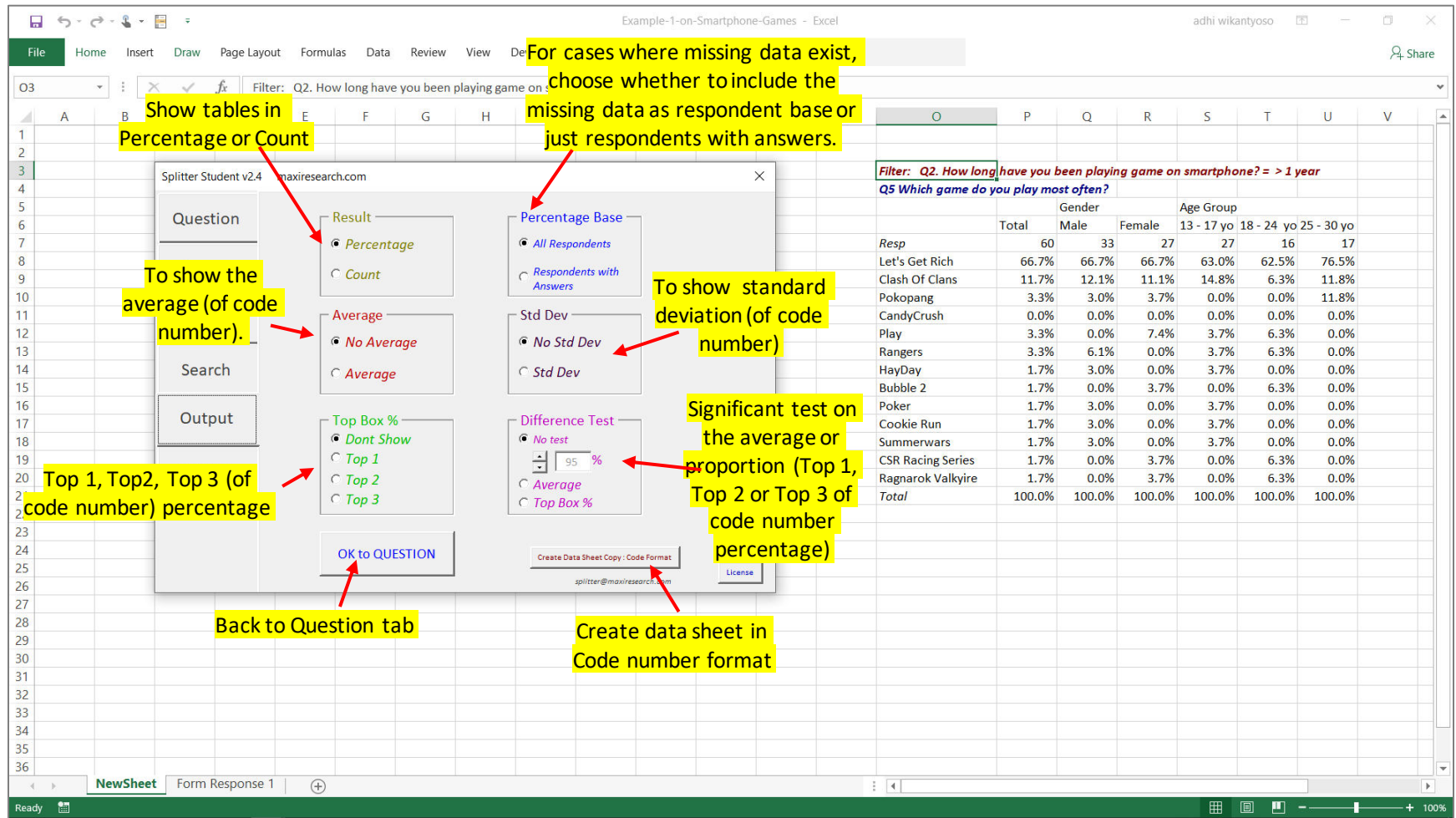

### Formula

• For mean significant difference:

$$
t = \frac{|m_1 - m_2|}{\sqrt{s_1^2 / n_1 + \frac{s_2^2}{n_2}}}
$$

• For proportion significant difference:

$$
z = \frac{|p_1 - p_2|}{\sqrt{\frac{\bar{p}(1-\bar{p})}{n_1} + \frac{\bar{p}(1-\bar{p})}{n_2}}} \qquad \bar{p} = \frac{p_1 n_1 + p_2 n_2}{n_1 + n_2}
$$

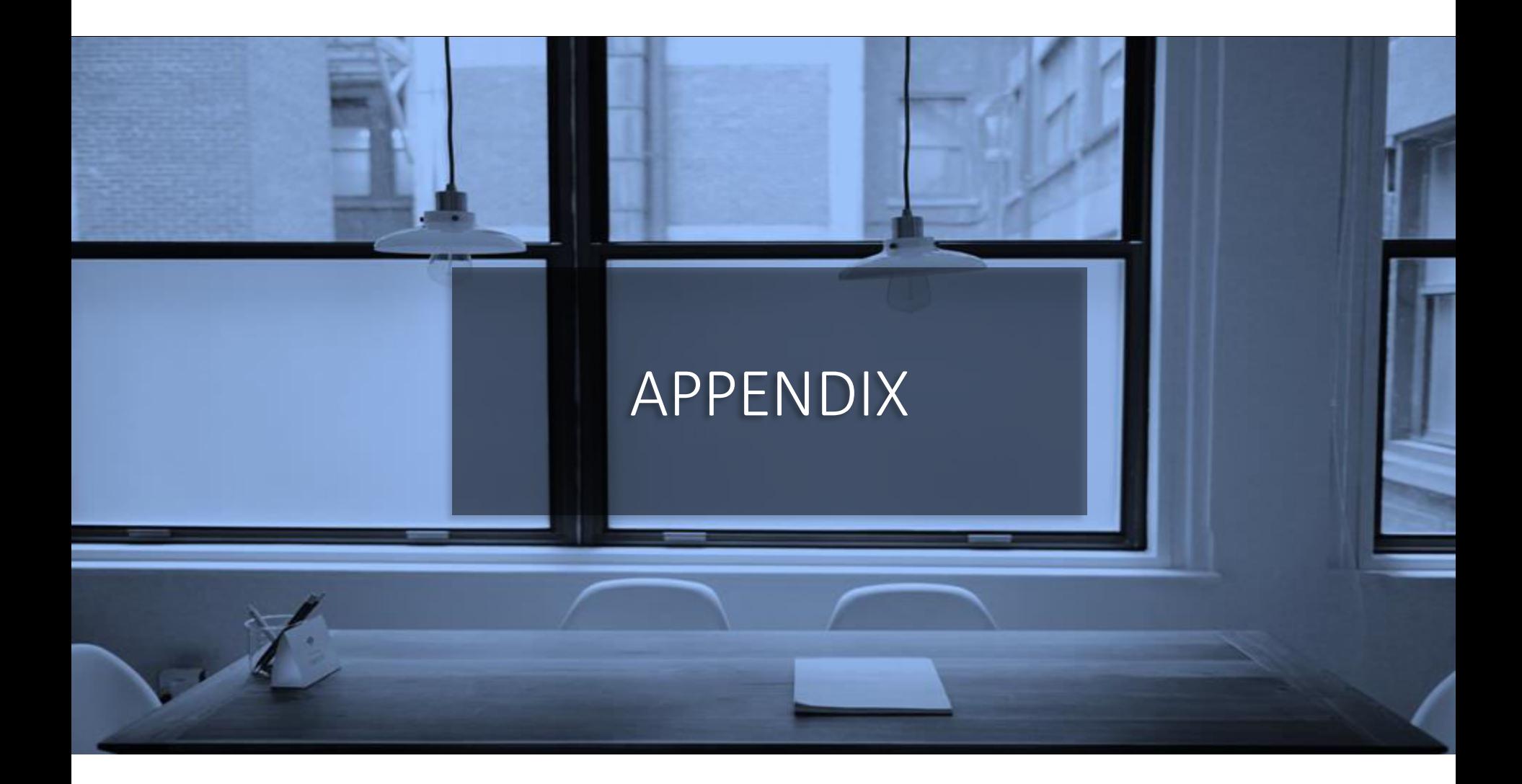

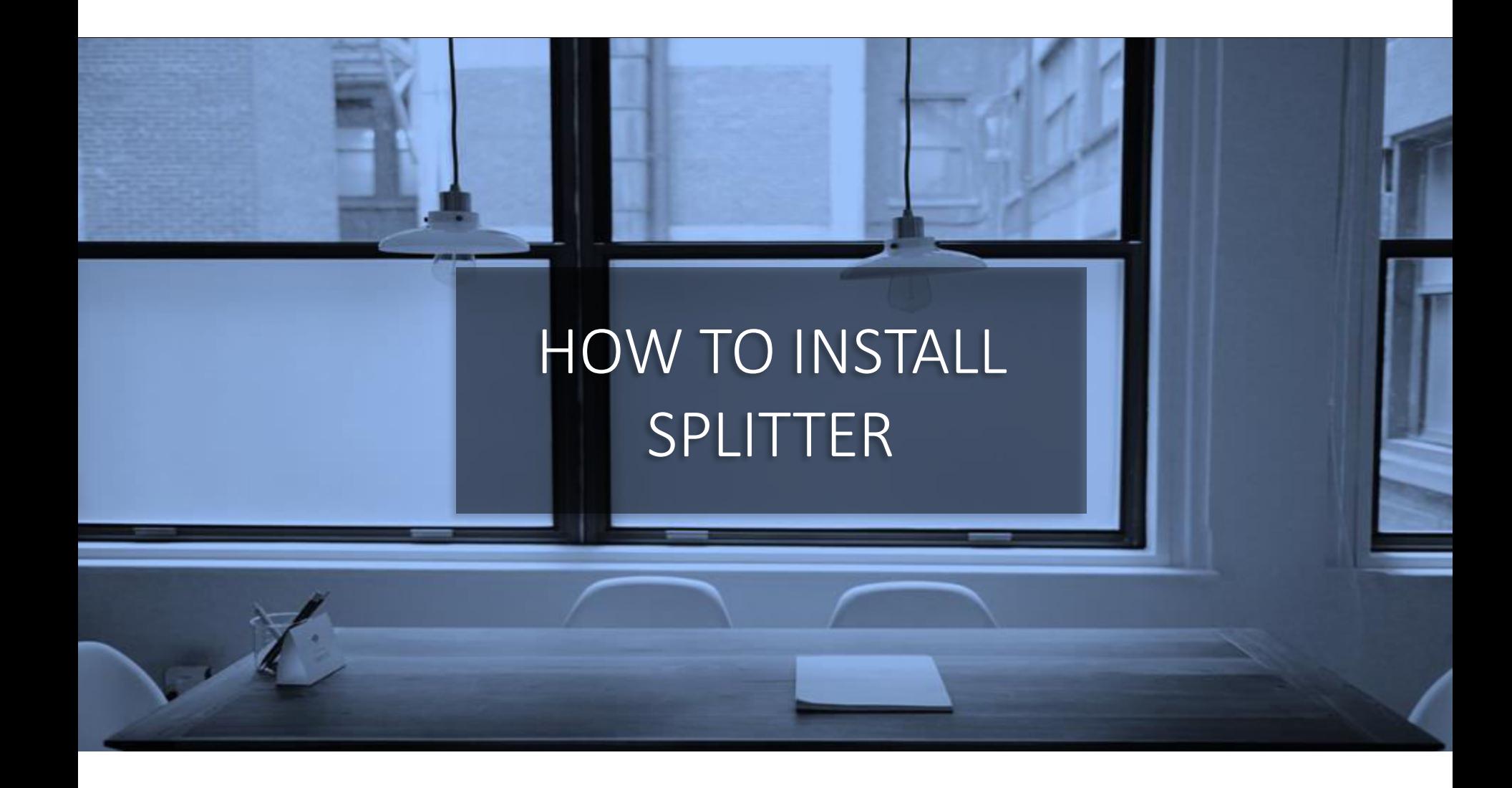

#### Download Splitter. Save in your Preferred Directory. Make sure Macro is Enabled for Splitter.

- Splitter is an Excel Add-Ins /macro program. If at any point during Splitter installation your Excel asks to "enable macro?", reply yes.
- A couple of options to make sure macro for Splitter is enabled therefore would not be blocked

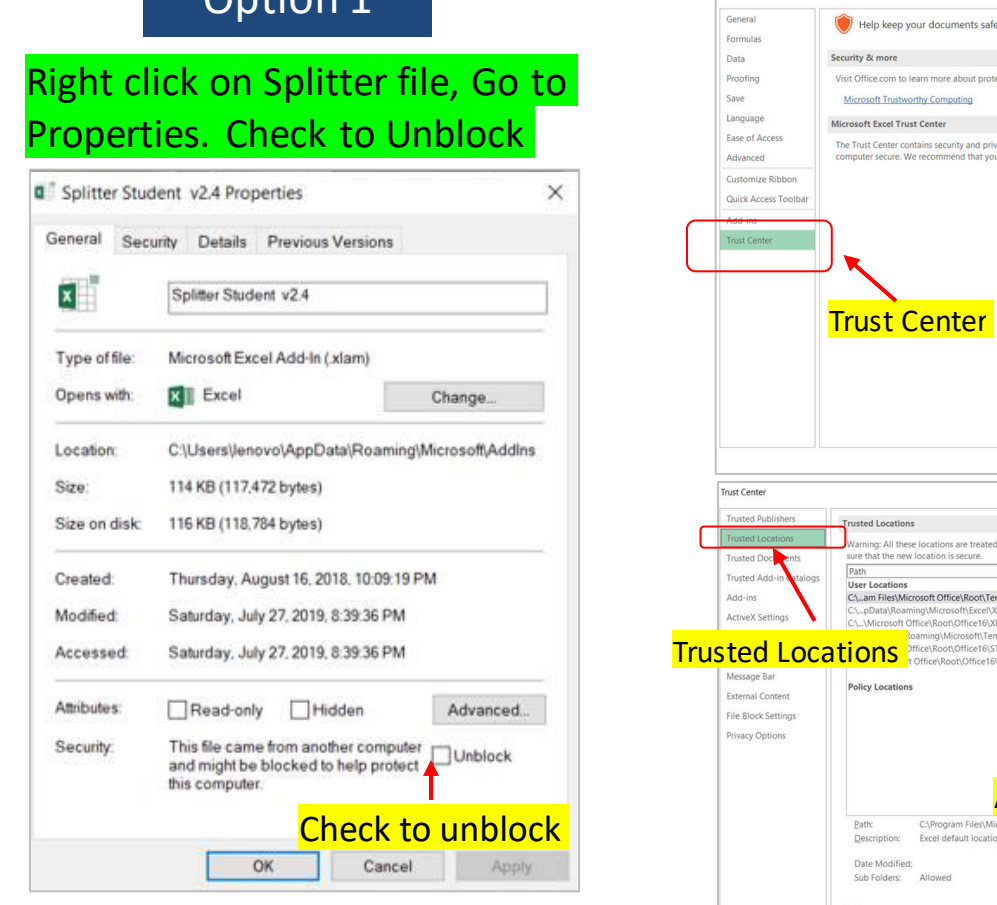

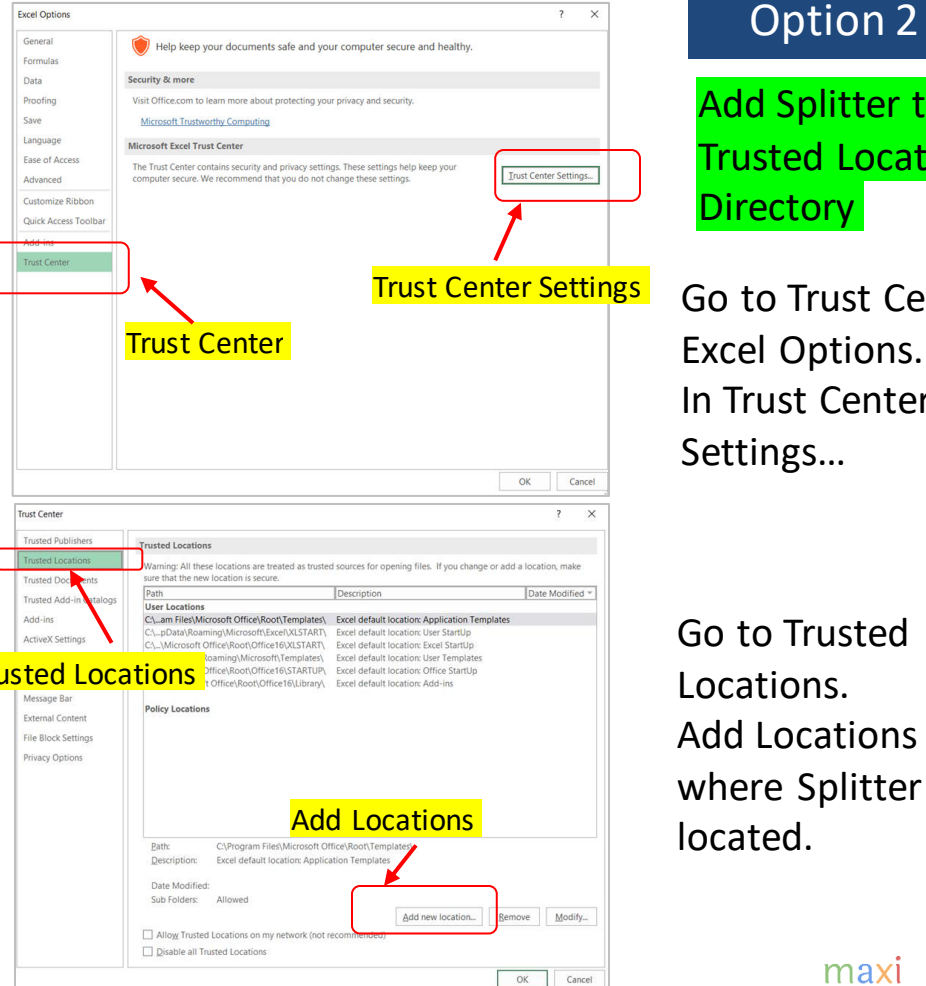

Add Splitter to Trusted Location **Directory** 

Go to Trust Center in Excel Options. In Trust Center Settings…

Go to Trusted Locations. Add Locations where Splitter is located.

#### In Excel Option. To Add Ins. Click Go in Manage Excel Add Ins

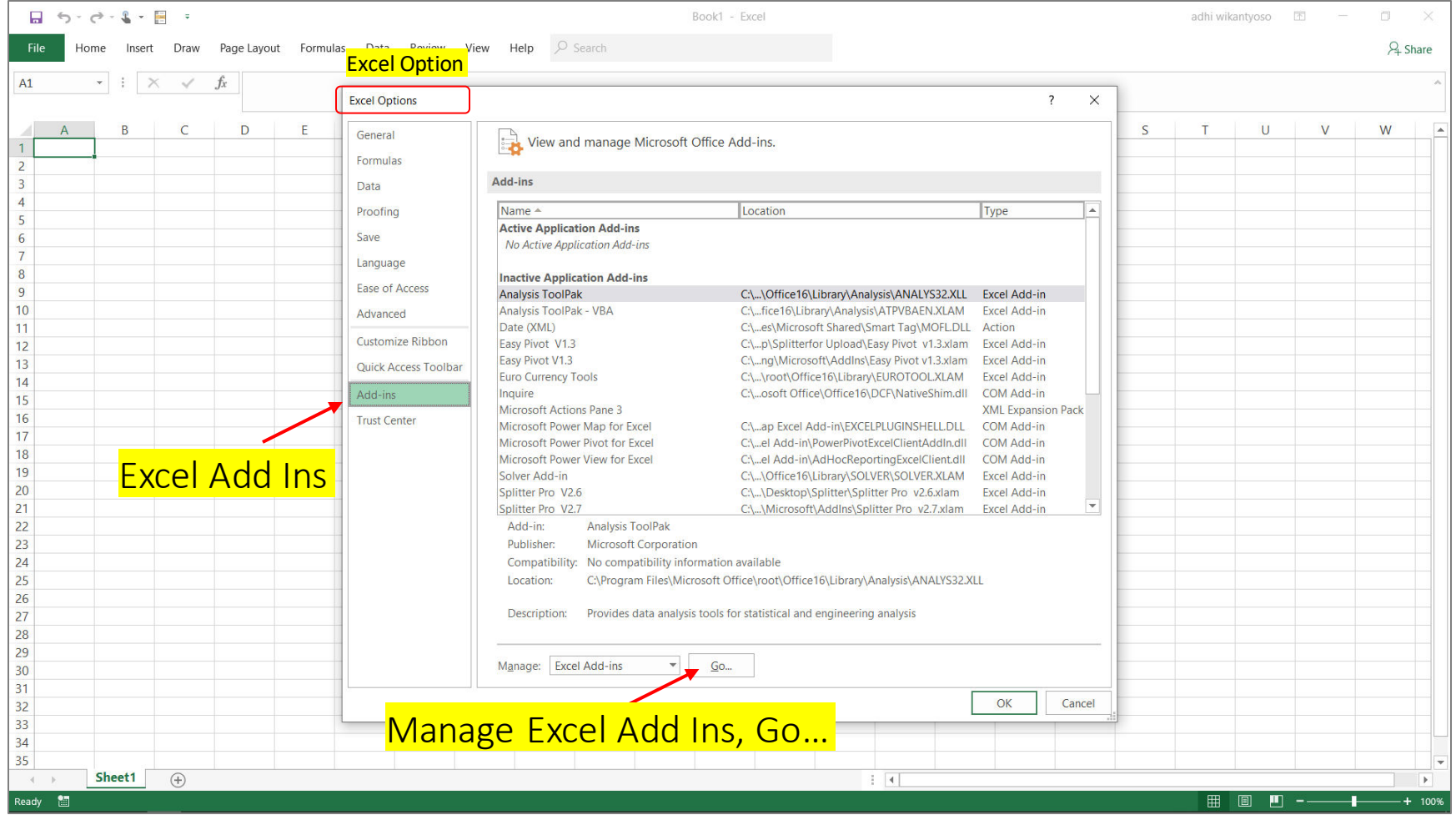

#### Browse for Splitter in Directory where it is Saved

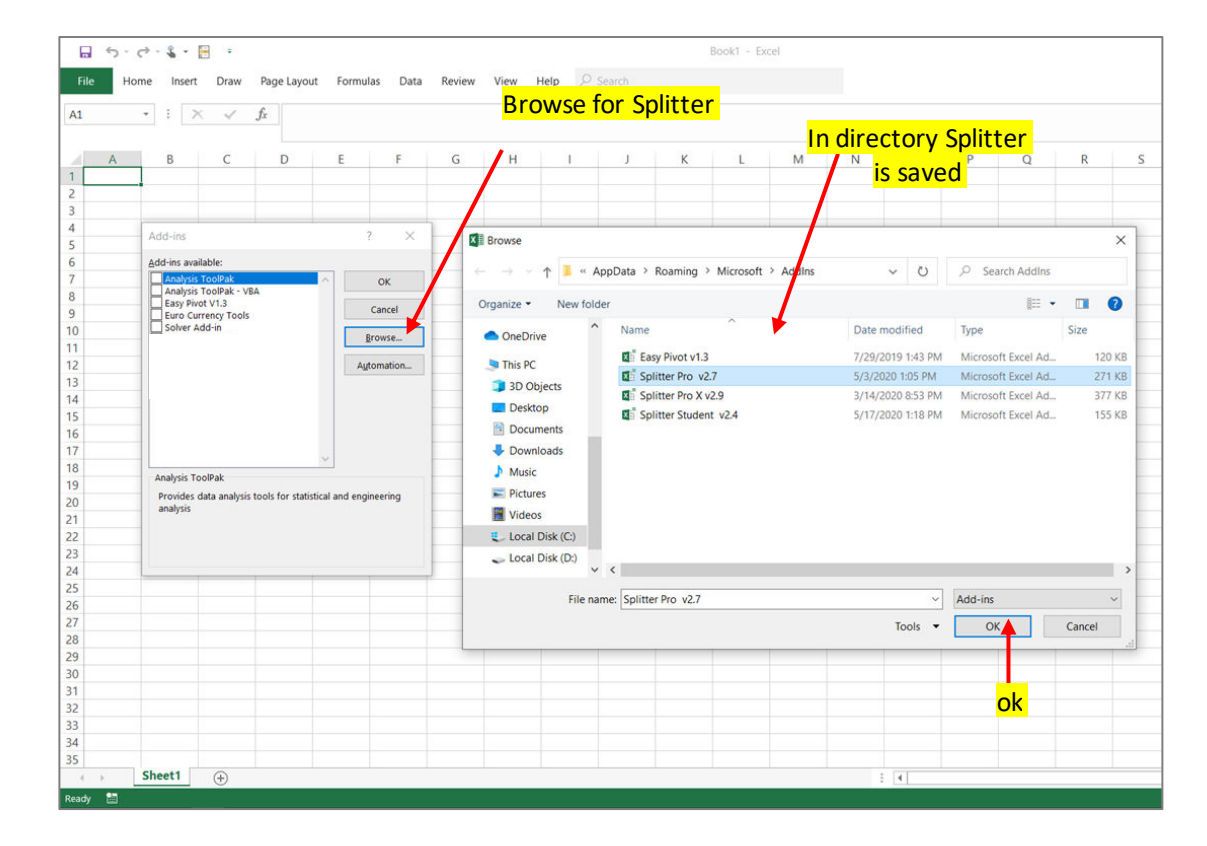

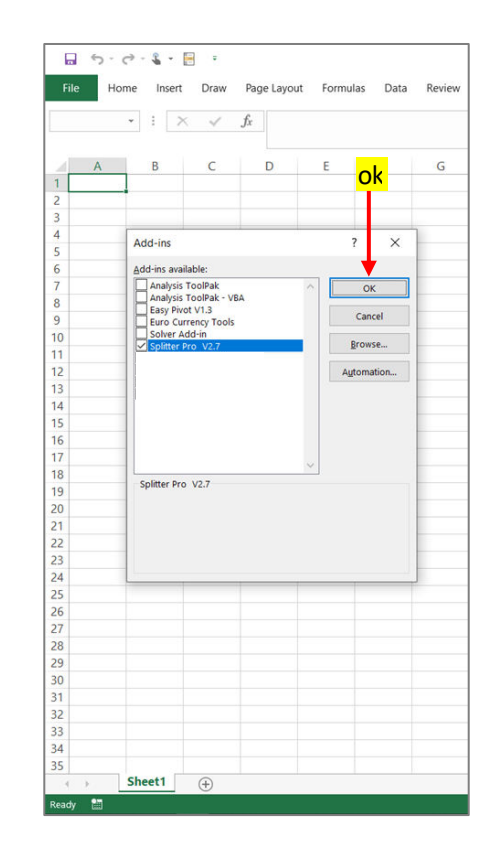

#### Turn On Developer Tab

•Excel 2007 : Excel option, Popular, check Show Developer tab in the ribbon

•Excel 2010, 2013, 2016, 2019 : Excel option, Customize Ribbon, under main tab check Developer

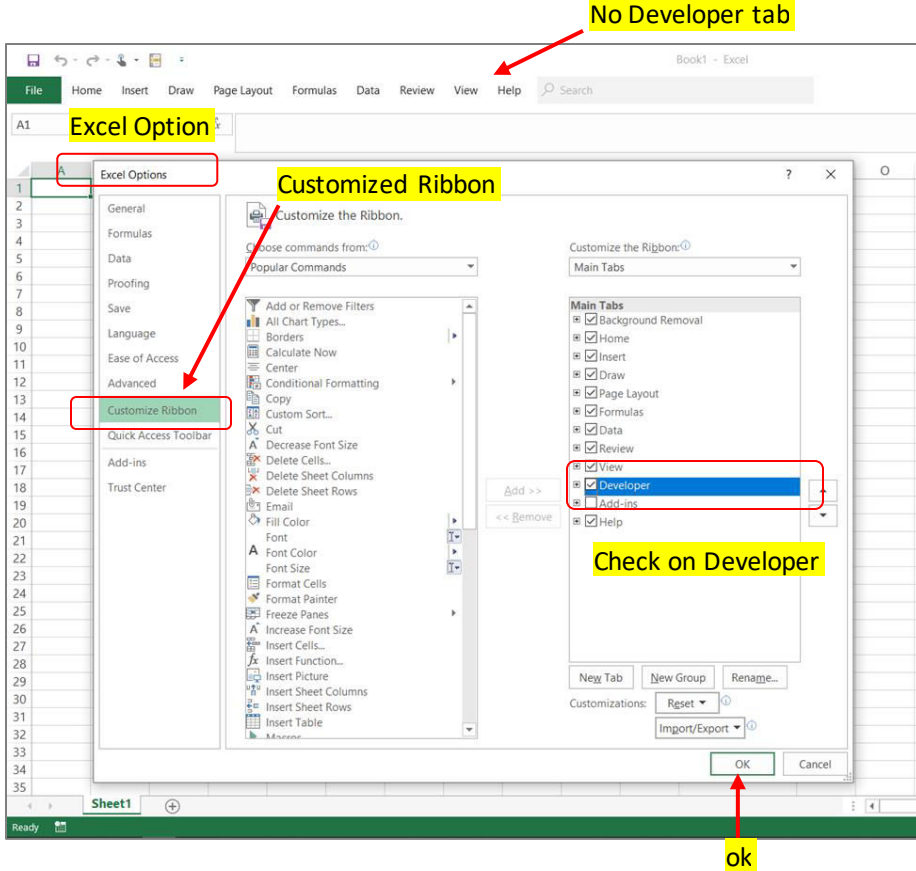

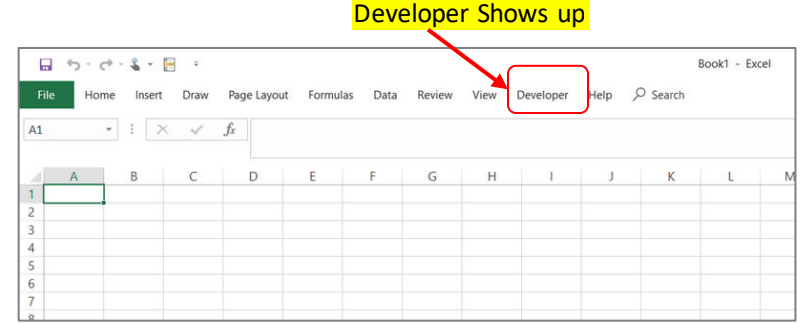

#### On Developer tab, click Visual Basic. On Visual Basic window, select Splitter. Run

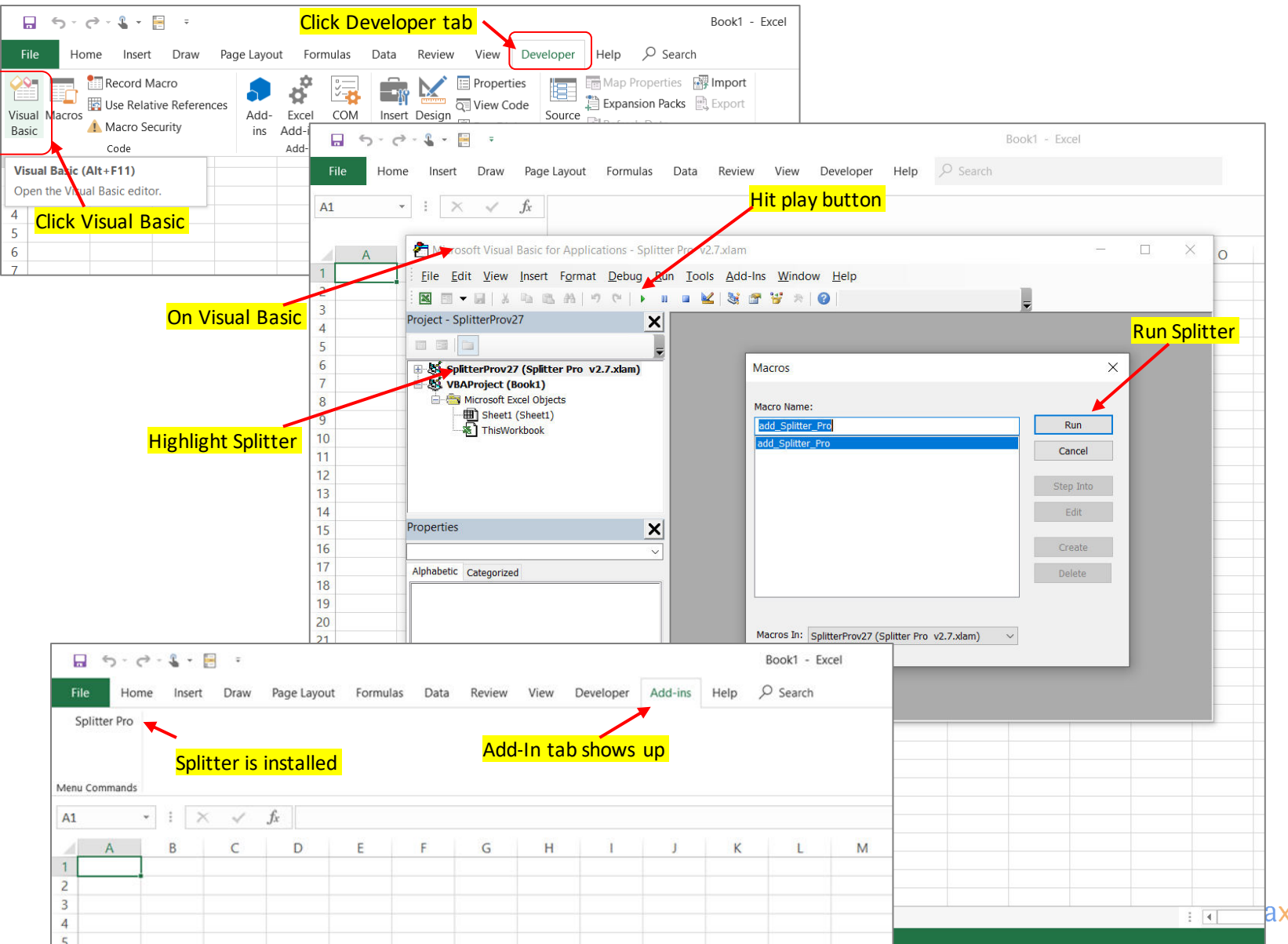

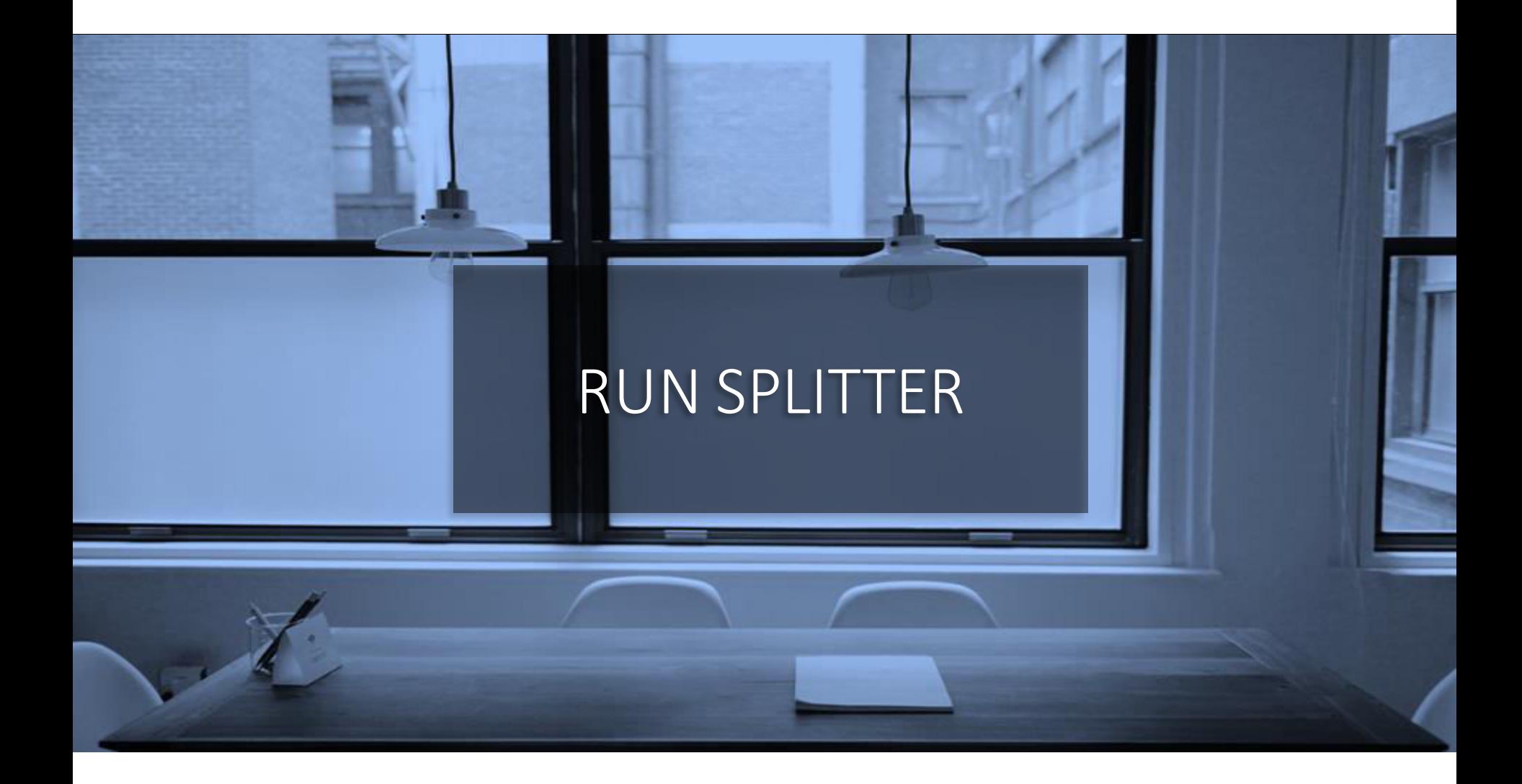

#### Running Splitter on Empty Sheet : "Check Survey Spreadsheet"

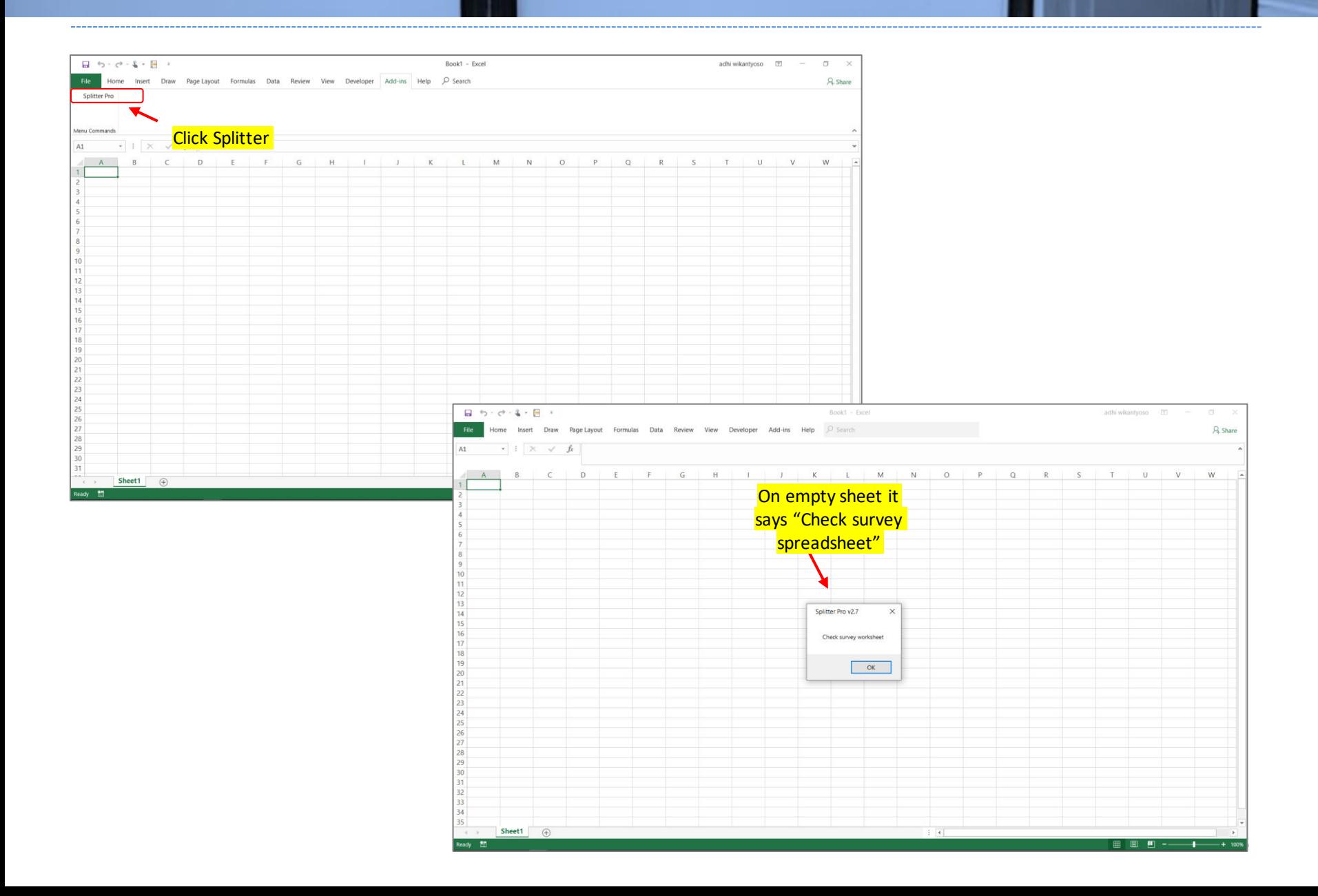

#### With Survey Data Downloaded from Google Forms as Excel. The data should start at cell A1. Click Splitter

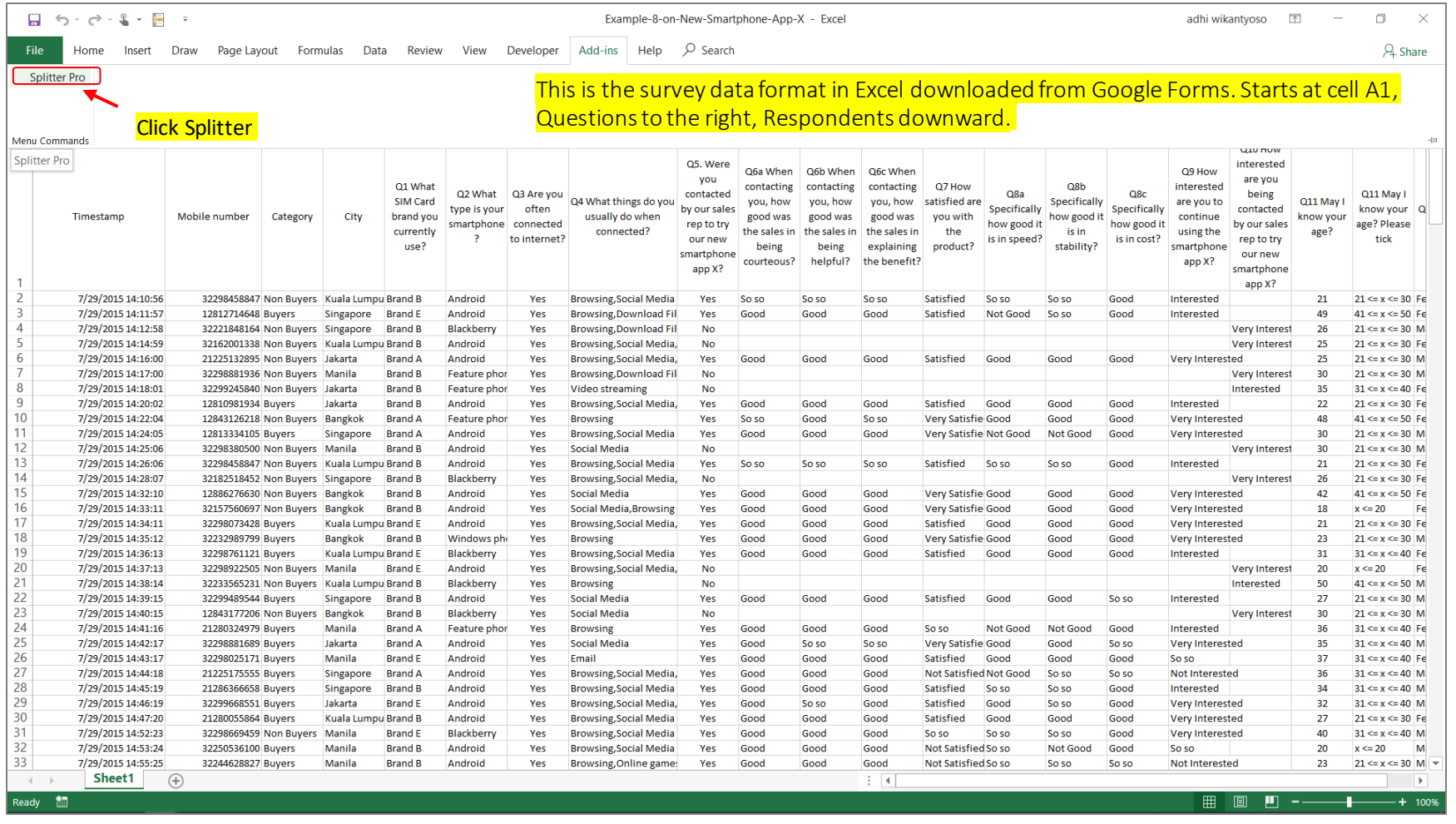

For first time running a survey data set using Splitter, the sheet containing survey data needs to be the active sheet, sheet located on the front (you can see the data).

#### For First time Survey Data Opened Splitter will do Automatic Coding. We will be taken to new sheet "New Sheet"

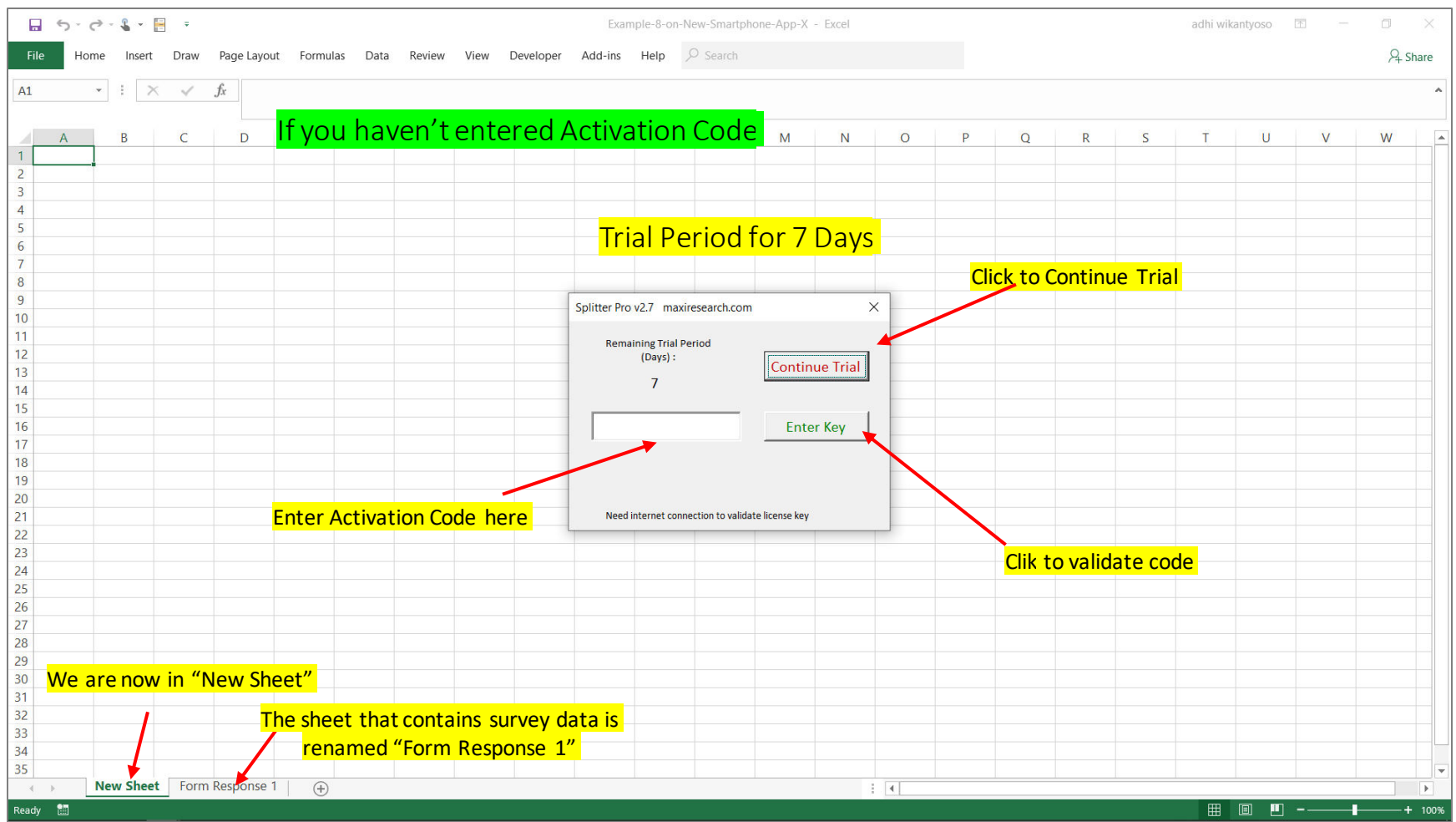

### Splitter Analytics Window Shows Up

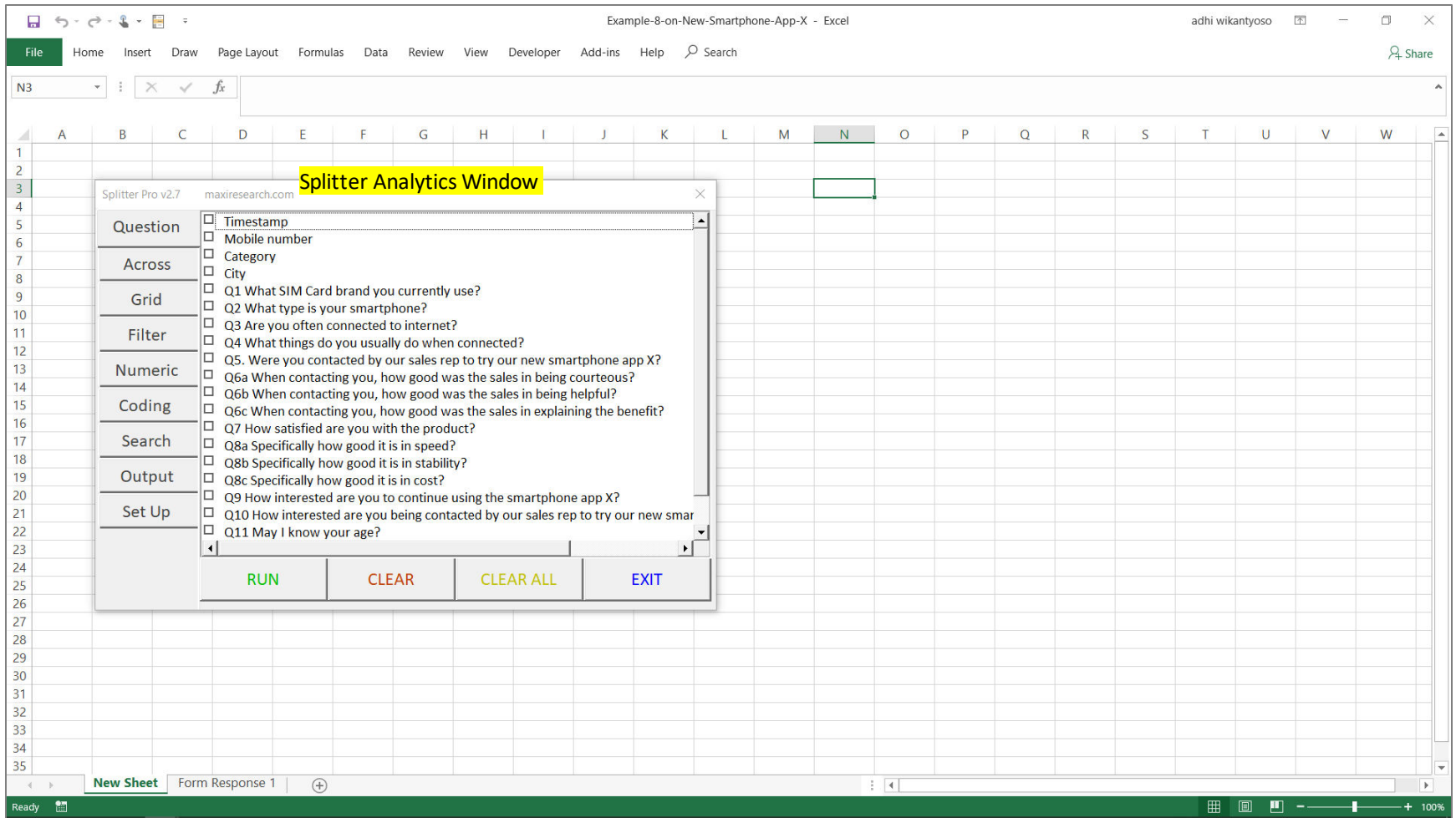

# Splitter is Ready for Analysis

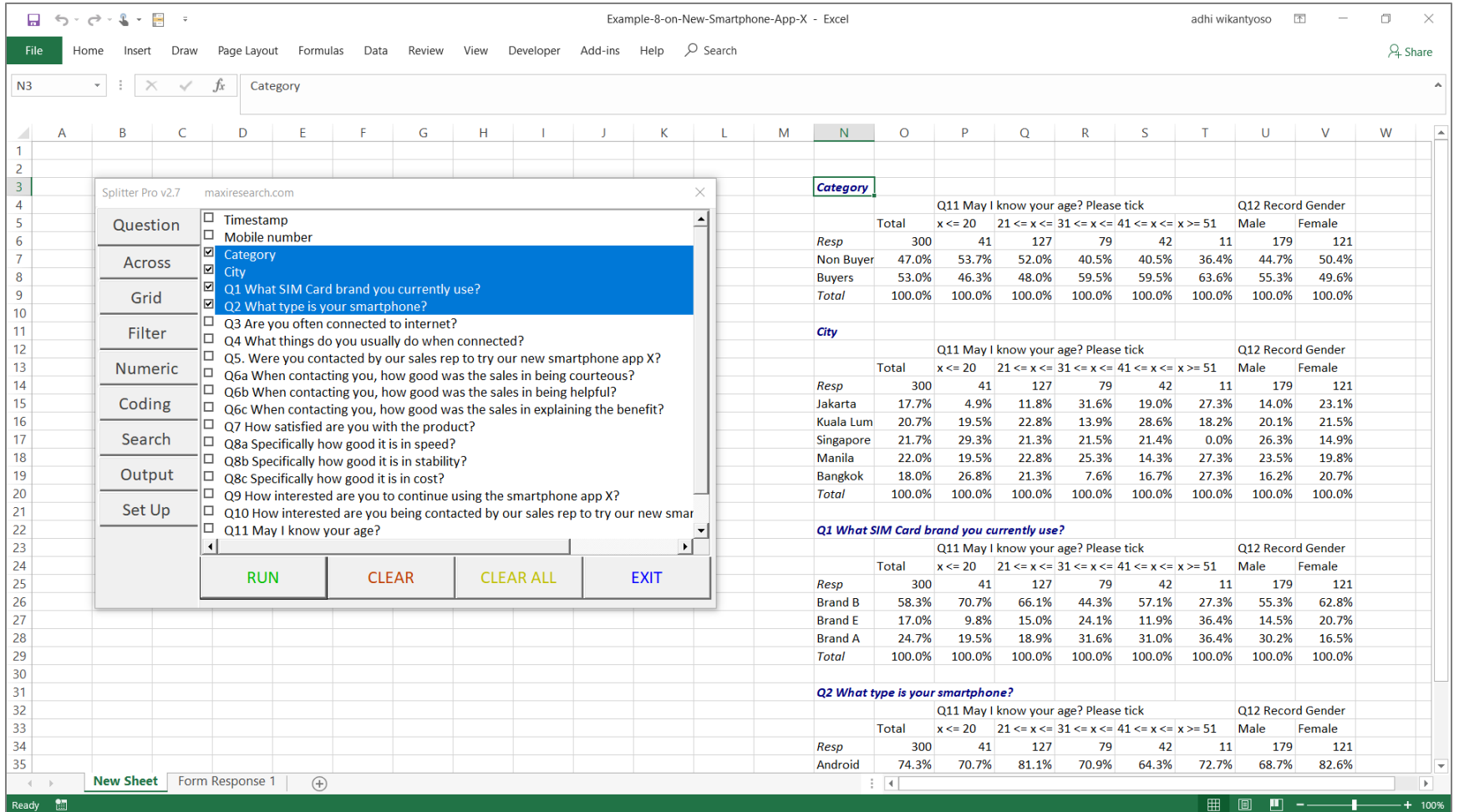

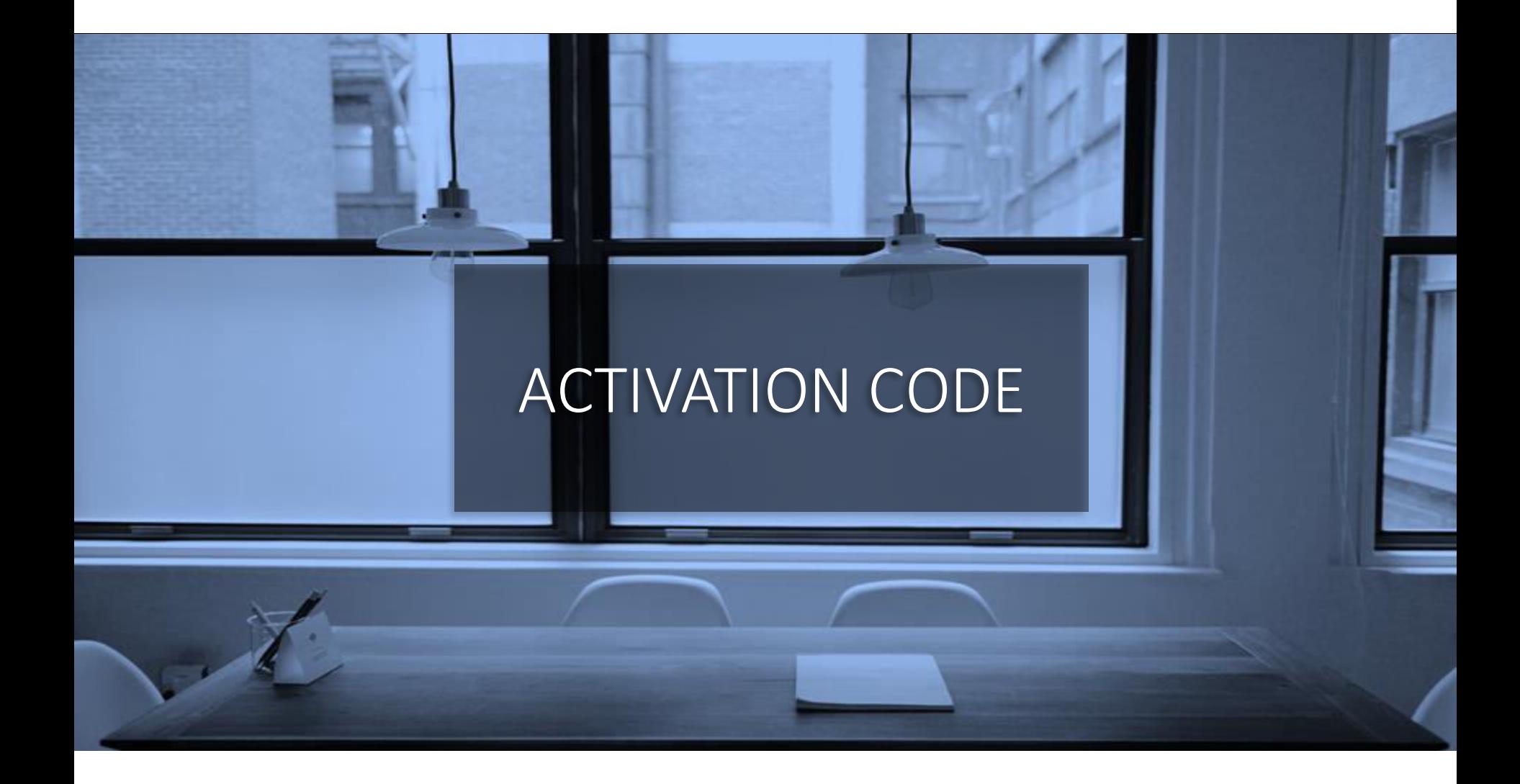

#### Buy Activation Code – Splitter Student version

- After installing there is a 7 day free trial
- Afterwards, Activation code can be purchased online via PayPal.
- Activation code will be sent to your PayPal email right after payment.
- To Activate Enter code in Splitter pop up window.
- This is not a subscription. After activation period is over there is no automatic renewal.

#### Select Activation Period Option

*Will go to PayPal Landing Page* 

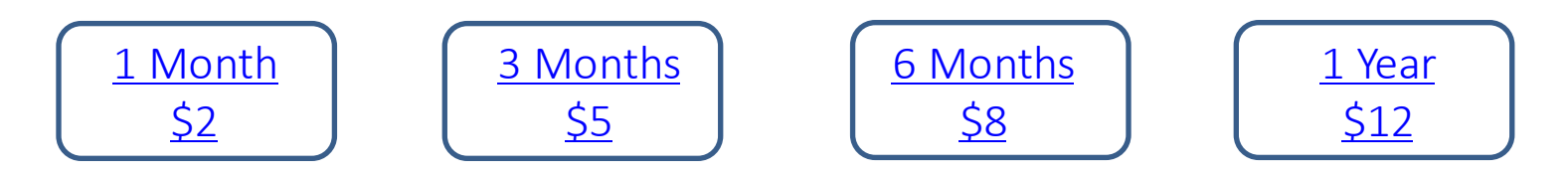

*For alternative payment method contact Splitter@maxiresearch.com* 

# OTHER SPLITTER / EXCEL ADD-INS MATERIALS

# OTHER SPLITTER / EXCEL ADD-IN MATERIALS

- 1. Video Tutorial for Splitter Student Version
	- To complement this tutorial, this video tutorial shows the basics of using Splitter Student version. Click [here](https://youtu.be/Bwq3DI9qRcI) to watch
- 2. Using Splitter for Online Survey (Other than Google Forms) Data Analytics
	- Splitter can be used as analytics tool for any online survey data. Export the data as Excel (or file type that can be opened by Excel) and adjust its data format following that of Google Forms. More detail download [here.](https://drive.google.com/file/d/1HP5cMploH625kAJUdj9JQ21cQRU7a78B/view?usp=sharing)
- 3. Easy Pivot: Excel Add-In for Sales Data Analytics.
	- For sales data analysis, by creating data breakdowns and filters (example by region, product, salesperson, etc). Objective of Easy Pivot is to provide alternative, easier to understand Pivot Table.
	- Tutorial [here.](https://drive.google.com/file/d/1edn0vLaQUNm6neXAae9yWcxHHWJFA9Dw/view?usp=sharing)

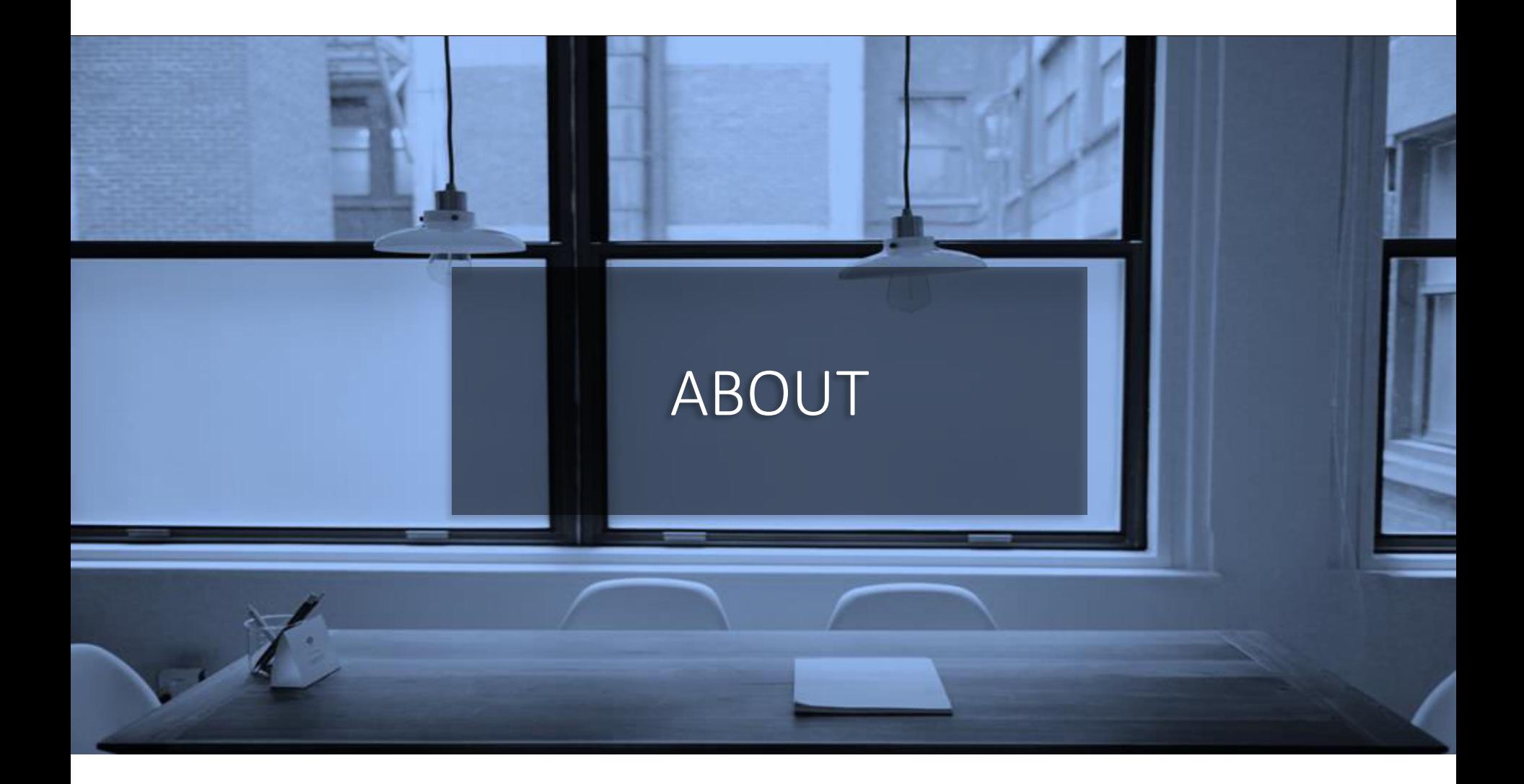

- MAXI research is a market research company in Jakarta.
	- Visit [www.maxiresearch.com](http://www.maxiresearch.com/)
- Splitter: Excel Add-In for Google Forms Survey Data Analytics and Easy Pivot: Excel Add-In for Sales Data Analytics is developed by MAXI research founder Adhi Wikantyoso.
	- Linkedin profile [here](https://www.linkedin.com/in/adhi-wikantyoso/)
	- **Splitter Introduction Video [here](https://youtu.be/E89Q91D0POQ)**
	- Documents uploaded in Slideshare [here](https://www.slideshare.net/AdhiWikantyoso)
	- Collection of Google Forms questionnaires in marketing, business, HR, lifestyle in English and Bahasa Indonesia, that you can copy to your Gdrive for free. Click [here.](https://www.maxiresearch.com/questionnaires/)
- Questions regarding Splitter or Google Forms and trainings email adhi.wikantyoso@maxiresearch.com

# THANK YOU

#### maxi

MAXI research PT. Mulia Karya Inovasi Office 8, Level 18-A Jl. Jend Sudirman Kav. 52-53 SCBD Jakarta Selatan 12910 Indonesia www.maxiresearch.com ask@maxiresearch.com

maxi